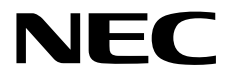

# インストレーションガイド**(Linux**編**)**

**Express5800**シリーズ

# **ESMPRO/ServerManager Ver. 6.02**

- **1**章 概 要
- **2**章 インストール
- **3**章 アンインストール
- **4**章 付 録

J6.02-01-STD © NEC Corporation 2014

# 目次

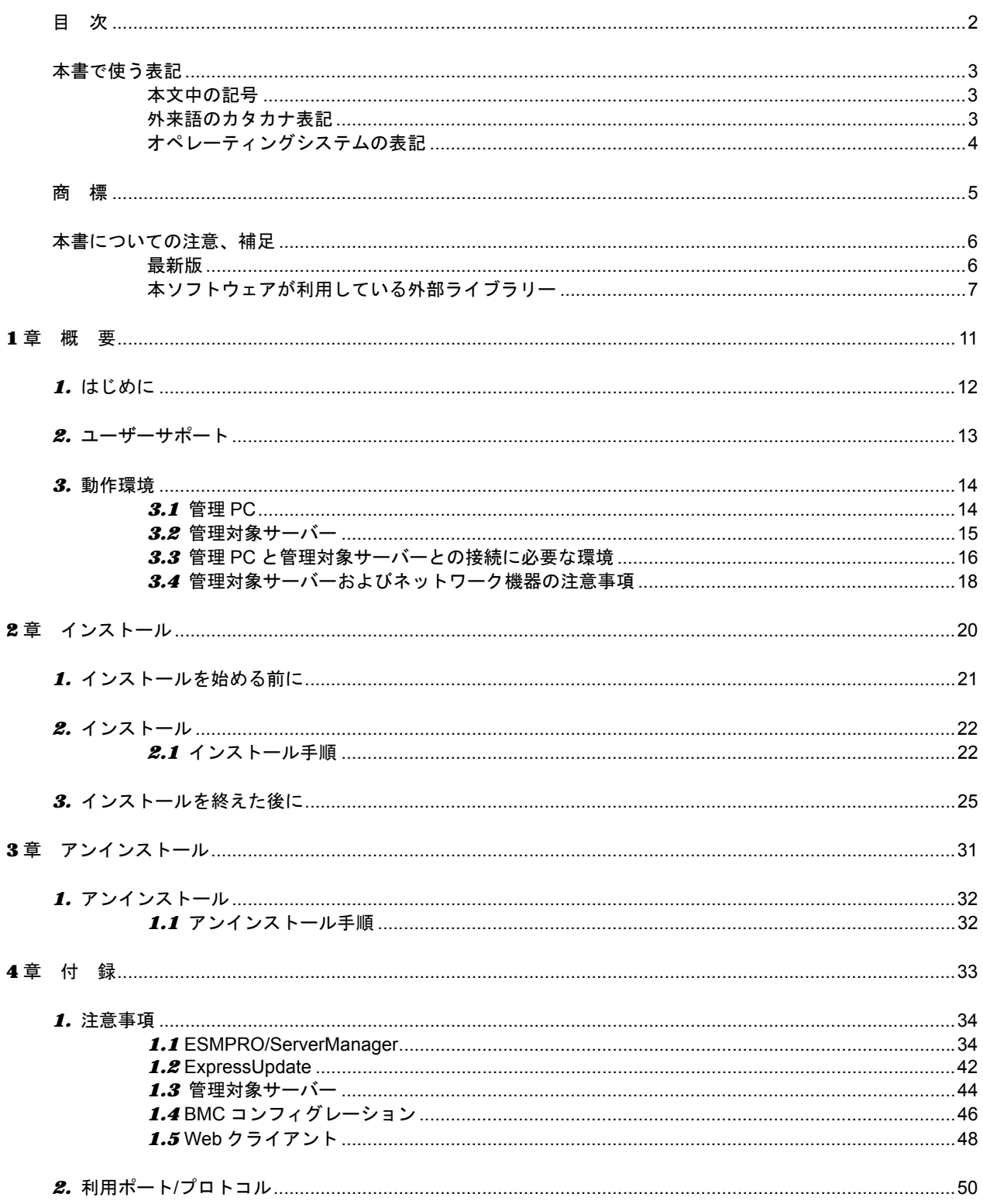

# 本書で使う表記

## 本文中の記号

本書では 3 種類の記号を使用しています。これらの記号は、次のような意味があります。

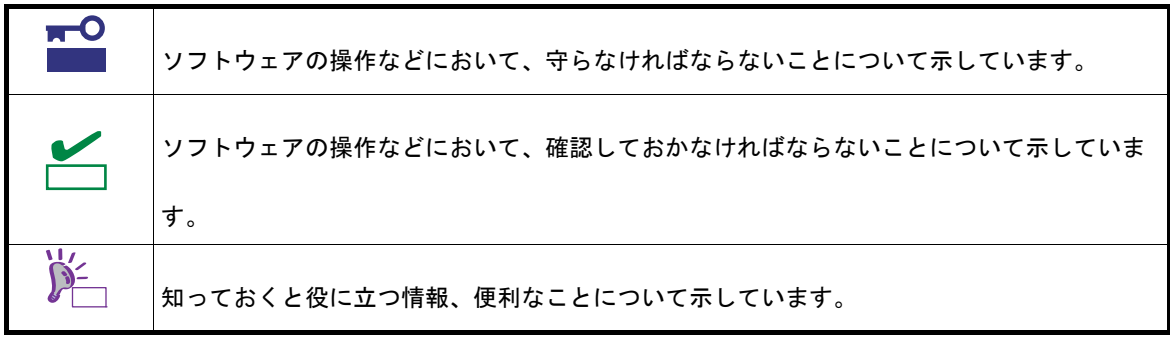

## 外来語のカタカナ表記

本書では外来語の長音表記に関して、国語審議会の報告を基に告示された内閣告示に原則準拠しています。但 し、OSやアプリケーションソフトウェアなどの記述では準拠していないことがありますが、誤記ではありませ ん。

# オペレーティングシステムの表記

本書では、Windowsオペレーティングシステム(以降、OS)を次のように表記します。

| 本書の表記                  | Windows OSの名称                           |  |  |  |
|------------------------|-----------------------------------------|--|--|--|
|                        | Windows Server 2012 R2 Standard         |  |  |  |
| Windows Server 2012 R2 | Windows Server 2012 R2 Datacenter       |  |  |  |
|                        | Windows Server 2012 Standard            |  |  |  |
| Windows Server 2012    | Windows Server 2012 Datacenter          |  |  |  |
| Windows Server 2008 R2 | Windows Server 2008 R2 Standard         |  |  |  |
|                        | Windows Server 2008 R2 Enterprise       |  |  |  |
|                        | Windows Server 2008 R2 Datacenter       |  |  |  |
| Windows Server 2008    | Windows Server 2008 Standard            |  |  |  |
|                        | Windows Server 2008 Enterprise          |  |  |  |
|                        | Windows Server 2008 Datacenter          |  |  |  |
|                        | Windows Server 2008 Foundation          |  |  |  |
|                        | Windows Server 2008 Standard 32-bit     |  |  |  |
|                        | Windows Server 2008 Enterprise 32-bit   |  |  |  |
|                        | Windows Server 2008 Datacenter 32-bit   |  |  |  |
|                        | Windows 8.1 Pro 64-bit Edition          |  |  |  |
|                        | Windows 8.1 Pro 32-bit Edition          |  |  |  |
| Windows 8.1            | Windows 8.1 Enterprise 64-bit Edition   |  |  |  |
|                        | Windows 8.1 Enterprise 32-bit Edition   |  |  |  |
| Windows 8              | Windows 8 Pro 64-bit Edition            |  |  |  |
|                        | Windows 8 Pro 32-bit Edition            |  |  |  |
|                        | Windows 8 Enterprise 64-bit Edition     |  |  |  |
|                        | Windows 8 Enterprise 32-bit Edition     |  |  |  |
| Windows 7              | Windows 7 Professional 64-bit Edition   |  |  |  |
|                        | Windows 7 Professional 32-bit Edition   |  |  |  |
|                        | Windows 7 Ultimate 64-bit Edition       |  |  |  |
|                        | Windows 7 Ultimate 32-bit Edition       |  |  |  |
|                        | Windows 7 Enterprise 64-bit Edition     |  |  |  |
|                        | Windows 7 Enterprise 32-bit Edition     |  |  |  |
| <b>Windows Vista</b>   | Windows Vista Business 64-bit Edition   |  |  |  |
|                        | Windows Vista Business 32-bit Edition   |  |  |  |
|                        | Windows Vista Enterprise 64-bit Edition |  |  |  |
|                        | Windows Vista Enterprise 32-bit Edition |  |  |  |
|                        | Windows Vista Ultimate 64-bit Edition   |  |  |  |
|                        | Windows Vista Ultimate 32-bit Edition   |  |  |  |

# 商 標

EXPRESSBUILDERとESMPRO、DianaScope、CLUSTERPROは日本電気株式会社の登録商標です。

Microsoft、Windows、Windows Vista、Windows Serverは米国Microsoft Corporationの米国およびその他の国における 登録商標または商標です。

VMwareおよびVMware ESXiは、米国およびその他の地域におけるVMware, Inc.の登録商標または商標です。 Intel、インテル、Intel vProはIntel Corporationの米国およびその他の国における登録商標または商標です。

その他、記載の会社名および商品名は各社の商標または登録商標です。 なお、特にTM、Ⓡは明記しておりません。

# 本書についての注意、補足

- 1. 本書の一部または全部を無断転載することを禁じます。
- 2. 本書の内容に関しては将来予告なしに変更することがあります。
- 3. 弊社の許可なく複製・改変することを禁じます。
- 4. 本書についての誤記、記載漏れなどお気づきの点があった場合、お買い求めの販売店までご連絡くださ い。
- 5. 運用した結果の影響については、4項に関わらず弊社は一切責任を負いません。
- 6. 本書の説明で用いられているサンプル値は、すべて架空のものです。

この説明書は、必要なときすぐに参照できるよう、お手元に置いてください。

## 最新版

本書は作成日時点の情報をもとに作られており、画面イメージ、メッセージ、または手順などが実際のものと 異なるときがあります。 変更されているときは適宜読み替えてください。

## 本ソフトウェアが利用している外部ライブラリー

本製品には、第三サプライヤー(以下「サプライヤー」)から提供されるライブラリー(以下「外部ライブラリ ー」)が含まれています。本製品をご利用になる前に、以下に示される外部ライブラリーの該当ライセンスフ ァイルおよび NOTICE ファイルをお読みになり、それらに記載された内容にご同意された場合にだけ本製品 をご利用ください。

外部ライブラリーのライセンスファイルおよび NOTICE ファイルは以下のフォルダーに格納されています。

- ・/opt/nec/es\_manager/wbserver
- ・/opt/nec/es\_manager/wbserver/webapps/axis2 /WEB-INF/lib
- ・/opt/nec/es\_manager/wbserver/webapps/esmpro/WEB-INF/lib

外部ライブラリーのライセンスにより、ソースコードの提供が必要なものは、以下のフォルダーに格納され ています。

<インストーラの解凍場所>/esm\_x/src

本製品が利用している外部ライブラリーおよび Copyright の一覧は「外部ライブラリーおよびCopyrightの一 覧」を参照してください。

これら外部ライブラリーに対しては、お客様が日本電気株式会社(以下「NEC」)と締結されました条項に関わ らず、以下の条件が適用されます。

- a) サプライヤーは外部ライブラリーを提供しますが、いかなる保障も提供しません。 サプライヤーは、外部ライブラリーに関して、法律上の瑕疵担保責任を含め、第三者の権利の非侵害の 保証、商品性の保証、特定目的適合性の保証、名称の保証を含むすべての明示または黙示のいかなる保 証責任も負わないものとします。
- b) サプライヤーは、データの喪失、節約すべかりし費用および逸失利益など外部ライブラリーに関するい かなる直接的、間接的、特別、偶発的、懲罰的、あるいは結果的損害に対しても責任を負わないものと します。
- c) NECおよびサプライヤーは、外部ライブラリーに起因または外部ライブラリーに関するいかなる請求に ついても、お客様を防御することなく、お客様に対していかなる賠償責任または補償責任も負わないも のとします。

## ■外部ライブラリーおよび**Copyright**の一覧

activation Copyright©Sun Microsystems, Inc. annogen Copyright©The Codehaus. antlr Developed by jGuru.com, http://www.ANTLR.org and http://www.jGuru.com, Copyright©Terence Parr Apache Axiom Copyright©The Apache Software Foundation Apache Axis The Apache Software Foundation Apache Axis2 Copyright©The Apache Software Foundation Apache Commons Discovery The Apache Software Foundation Apache commons-codec Copyright©The Apache Software Foundation Apache commons-fileupload Copyright©The Apache Software Foundation Apache commons-httpclient Copyright©The Apache Software Foundation Apache commons-io Copyright©The Apache Software Foundation Apache commons-logging Copyright©The Apache Software Foundation Apache Derby Copyright©The Apache Software Foundation Apache geronimo-activation Copyright©The Apache Software Foundation Apache geronimo-annotation Copyright©The Apache Software Foundation Apache geronimo-java-mail Copyright©The Apache Software Foundation Apache geronimo-stax-api Copyright©The Apache Software Foundation Apache httpcore Copyright©The Apache Software Foundation Apache httpcore-nio-4.0 Copyright©The Apache Software Foundation Apache Log4J Copyright©The Apache Software Foundation Apache Neethi Copyright©The Apache Software Foundation Apache Rampart Copyright©The Apache Software Foundation Apache Struts Copyright©The Apache Software Foundation Apache Tomcat Copyright©The Apache Software Foundation Apache Woden Copyright©The Apache Software Foundation Apache WSS4J Copyright©The Apache Software Foundation Apache Xalan Copyright©The Apache Software Foundation Apache Xerces Copyright©The Apache Software Foundation Apache XML Schema Copyright©The Apache Software Foundation Apache XML Security Copyright©The Apache Software Foundation Apache XMLBeans Copyright©The Apache Software Foundation Apache xml-commons Copyright©The Apache Software Foundation asm Copyright©INRIA, France Telecom

8

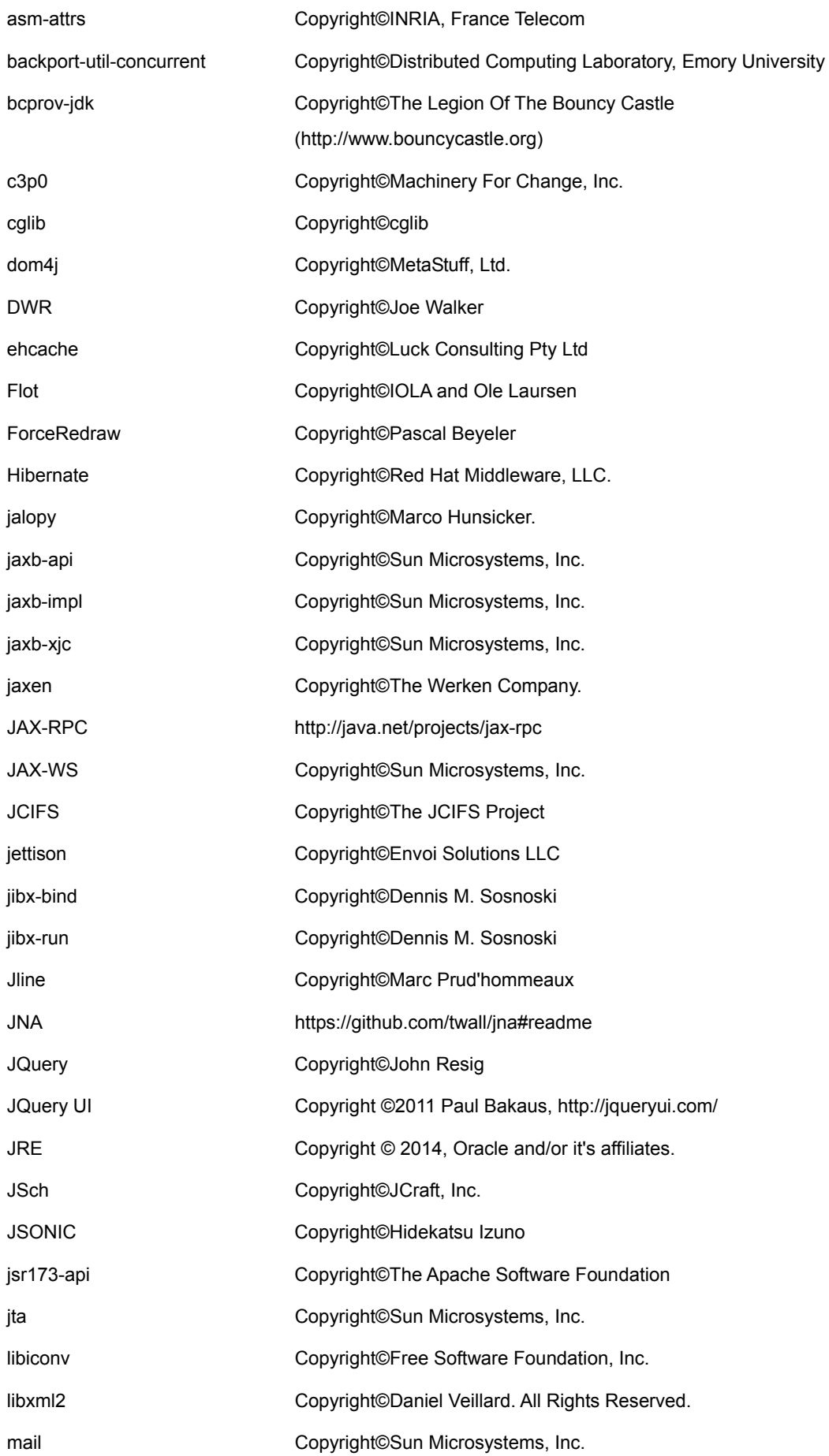

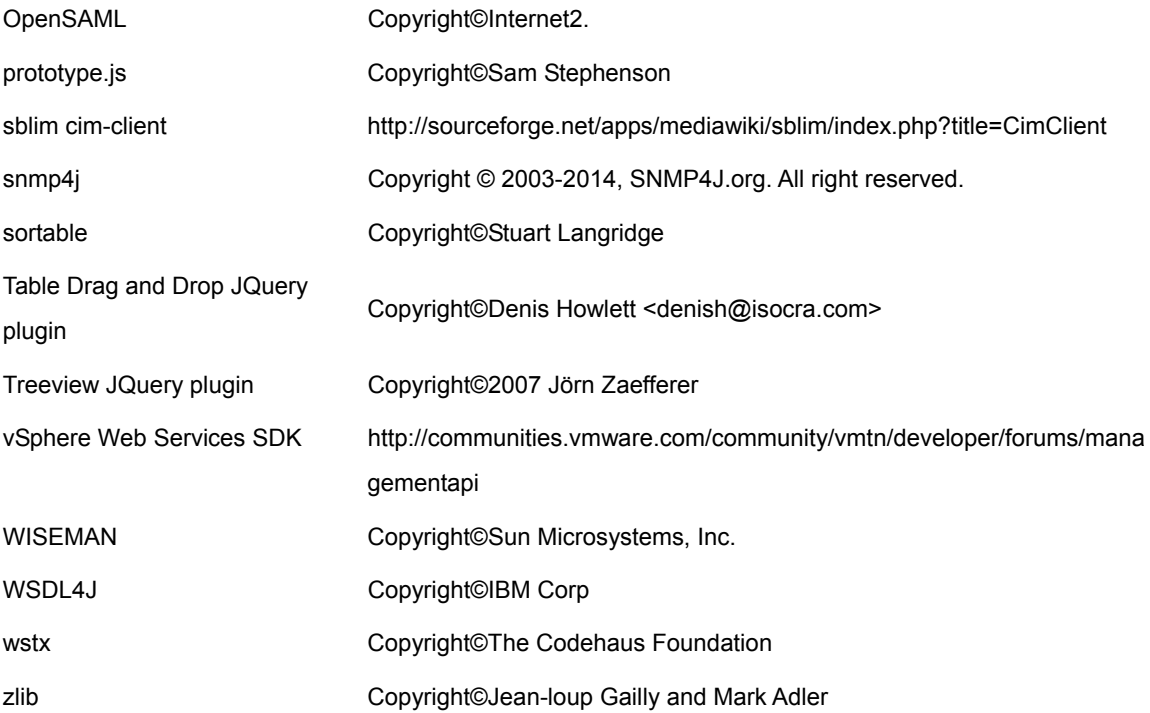

# **ESMPRO/ServerManager Ver. 6.02**

ESMPRO/ServerManagerについて説明します。

#### **1.** はじめに

**2.** ユーザーサポート

ソフトウェアに関する不明点、お問い合わせ先について説明しています。

**3.** 動作環境

ESMPRO/ServerManager が動作する環境について説明しています。

概 要

# *1.* はじめに

本書をよくお読みになり、正しくお使いください。

本書での内容は、OSの機能、操作方法について十分に理解されている方を対象に説明しています。 OSに関する操作、不明点については、各OSのオンラインヘルプなどを参照してください。

ESMPRO/ServerManagerは、サーバーをリモート管理することにより運用管理コスト削減するソフトウェア です。

ESMPRO/ServerManagerには次のような特徴があります。

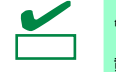

管理対象サーバーの種類によっては、実行できない操作もあります。 動作環境の管理対象サーバーを参照してください。

#### ● 管理対象サーバーの**OS**がダウンしていても復旧操作できます。

万一、管理対象サーバー上のOSが動作できない状態(OSストールや Power On Self Test(以降、POST)中、 DC OFF状態)になっても、ESMPRO/ServerManagerを使い管理対象サーバーのハードウェア情報を収集 したり、電源を制御したりすることができます。

#### ● 管理対象サーバーの画面を見ながら操作できます。

管理対象サーバーを電源ONした直後のPOST中から、WindowsやLinuxの起動後まで、いつでも管理対象 サーバーの画面をリモートのブラウザー上で確認することができ、キー入力、また、マウスで操作できま す。

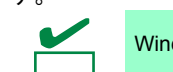

Windows や Linux の起動後は、EXPRESSSCOPE エンジンシリーズへログインしてリモート KVM から キー入力、また、マウスで操作できます。

#### ● 複数の管理対象サーバーを一括して操作できます。

「サーバグループ」を指定することにより、一度の操作で複数の管理対象サーバーの電源制御、設定変更 ができます。

#### ● 時間を指定してリモート操作できます。

あらかじめ指定した時間に管理対象サーバーの電源OFFや情報取得を実行することができるため、夜間の バッチ処理に利用できます。

#### ● インターネットを通して簡単に操作できます。

Webブラウザーから管理対象サーバーを操作できます。インターネットの標準セキュリティー機能 (Secure Socket Layer(以降、SSL)を利用できるため、外部ネットワークからも安全にリモート操作できま す。

#### ● 管理対象サーバーのファームウェアなどをアップデートできます。**(ExpressUpdate**機能**)**

装置のファームウェアやソフトウェアなどのバージョン管理や更新ができます。自動的にダウンロードし た装置の更新パッケージをシステムの停止せずに簡単に適用できます。

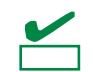

ExpressUpdate に未対応のファームウェアまたはソフトウェアの更新パッケージが提供されることがあ ります。

これらの更新パッケージの適用に関しては NEC コーポレートサイトを参照してください。

# *2.* ユーザーサポート

ソフトウェアに関する不明点、問い合わせは「メンテナンスガイド」」(「メンテナンスガイド」が付属され ていない装置では「ユーザーズガイド」)に記載されている保守サービス会社へご連絡ください。 インターネットでも情報を提供しています。

[NEC コーポレートサイト]

製品情報やサポート情報など、本製品に関する最新情報を掲載しています。

http://jpn.nec.com/

[NEC フィールディング (株)ホームページ]

メンテナンス、ソリューション、用品、施設工事などの情報をご紹介しています。 http://www.fielding.co.jp/

# *3.* 動作環境

ESMPRO/ServerManagerが動作するハードウェア/ソフトウェア環境は次のとおりです。

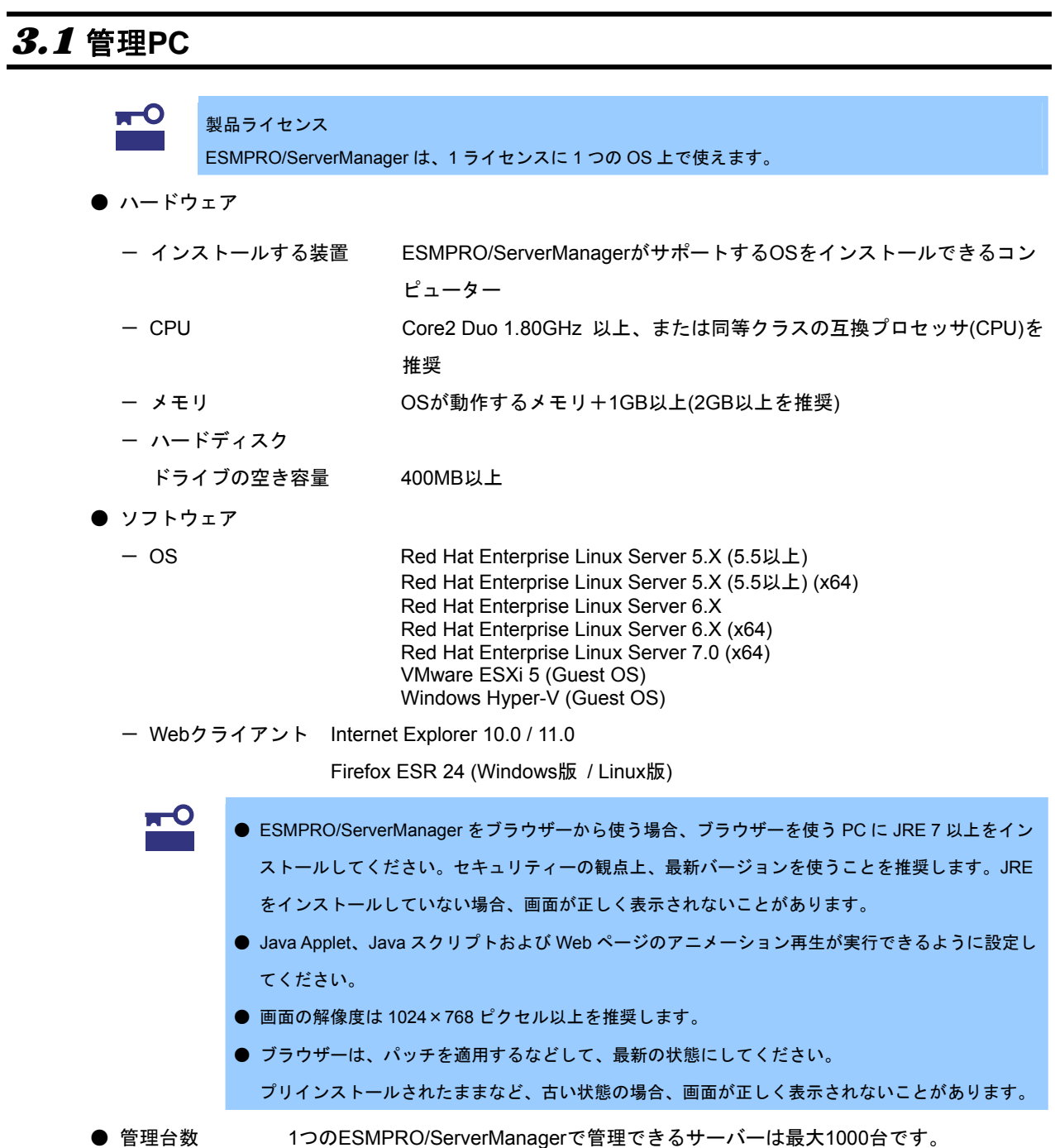

## *3.2* 管理対象サーバー

ESMPRO/ServerManagerがサポートする管理対象サーバーは次のとおりです。

●ベースボードマネージメントコントローラー(以降、BMC)搭載装置

BMC搭載装置の管理対象サーバーの説明は、

「ESMPRO/ServerManager Ver. 6 セットアップガイド」の「付録D 管理対象コンポーネント一覧」を参 照してください。

管理対象サーバーとの接続方法によって必要な環境が異なります。 「1 章 3.3 管理 PC と管理対象サーバーとの接続に必要な環境」を参照してください。

● ESMPRO/ServerAgentServiceインストール装置

管理対象サーバーに以下のソフトウェアがインストールされている場合、CIM Indicationによる監視が可 能です(BMC搭載の有無は関係ありません)。

- ESMPRO/ServerAgentService (Ver. 1.0以降)
- ExpressUpdate Agentインストール装置、またはEXPRESSSCOPEエンジン3搭載装置

管理対象サーバーのファームウェアなどのバージョンを管理するExpressUpdate機能を使う場合は、管理 対象サーバーに以下のソフトウェア、または、ファームウェアが必要です。

- ExpressUpdate Agent
- EXPRESSSCOPEエンジン3
- RAIDシステム

Universal RAID Utilityを使い管理対象サーバーのRAIDシステムを管理する場合は、以下のソフトウェア が必要です。

- Universal RAID Utility Windows版 (Ver.4.0以降)
- Universal RAID Utility Linux/VMware ESX版 (Ver.4.0以降)

● vPro搭載装置

vPro搭載装置の管理対象サーバーの説明は、「ESMPRO/ServerManager Ver. 6 セットアップガイド」の 「付録D 管理対象コンポーネント一覧」を参照してください。

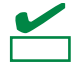

- ESMPRO/ServerManager (Linux)では、SNMP による監視機能は利用できません。
- Windows ファイアウォールが有効になっている場合、通信が遮断されるため、正しく管理が行えません。 「4 章 2 利用ポート/プロトコル」をご確認の上、必要なポートを開いてください。
- ESMPRO/ServerManager と管理対象装置の運用 OS(\*)の言語は一致させてください。 (\*)ESXi などの仮想基盤部分の言語環境は除く。

# *3.3* 管理**PC**と管理対象サーバーとの接続に必要な環境

利用する接続形態に応じて必要な環境を用意してください。

#### **● LAN経由で接続する場合**

- **TCP/IP** ネットワーク

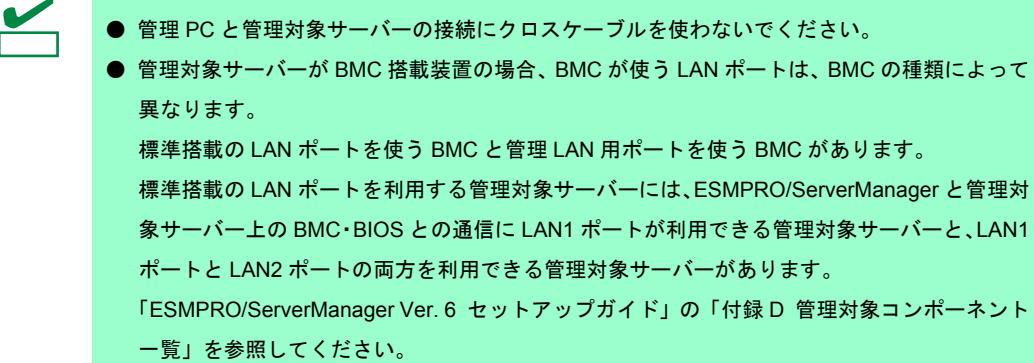

● モデム接続の場合 (BMCとの通信時に使えます。)

## - 電話回線

## - モデム

以下の機能をサポートしたモデムを使ってください。

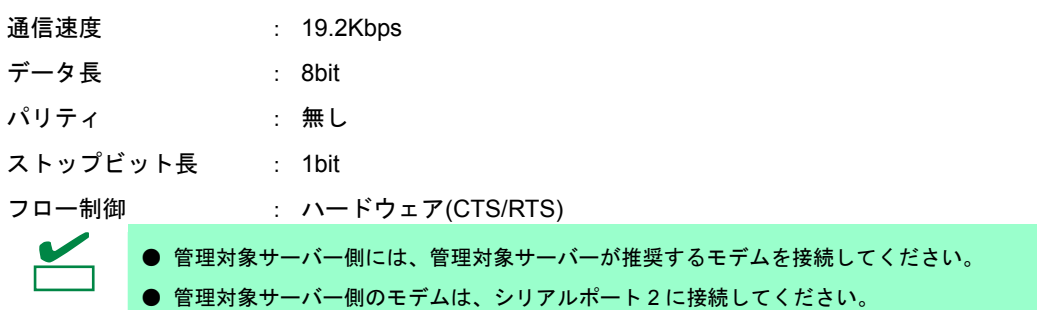

## - その他

BMC から管理 PC へのモデム経由通報を使う場合

・ ダイアルアップルーターまたは PPP サーバー環境

#### ●ダイレクト接続の場合 (BMCとの通信時に使えます。)

- RS-232C クロスケーブル

ESMPRO サーバー側のダイレクト接続に使うシリアルポートを、OS 上で以下のように設定してく ださい。

通信速度 : 管理対象サーバーのBMCコンフィグレーションで設定するボーレート値 と一致させてください。 BMCコンフィグレーションの初期値は19.2Kbpsです。

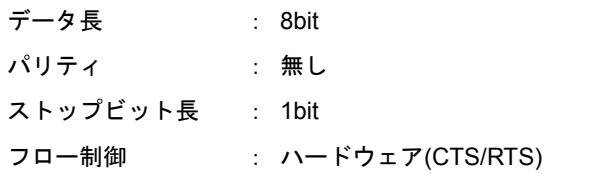

■■■■ インターリンクケーブルは使えません。

- 管理対象サーバー側はシリアルポート 2 に RS-232C クロスケーブルを接続してください。
- 管理対象サーバーの種類によって、指定された型番の RS-232C クロスケーブル以外使えない 場合があります。装置に添付されているドキュメントを確認してください。

## *3.4* 管理対象サーバーおよびネットワーク機器の注意事項

管理対象サーバーおよびネットワーク機器を利用する際に、特に注意していただきたい点を説明します。

#### ● ネットワークスイッチ/ルーターを使う場合

BMCが標準LANポートを利用する管理対象サーバー、またはアドバンスドリモートマネージメントカード が搭載されている管理対象サーバーでは、管理PCと管理対象サーバーの間にネットワークスイッチ/ル ーターがある場合、ネットワークスイッチ/ルーターがGratuitous ARPを受信できるように設定してくだ さい。

設定方法は各ネットワークスイッチ/ルーターによって異なります。各説明書等を参照してください。 Gratuitous ARPを受信できる設定となっていない場合、電源オフ状態の管理対象サーバーと通信すること はできません。

#### ● レイヤー**2**/レイヤー**3**スイッチングハブを利用する場合

スイッチングハブのSpanning Tree Protocol(以降、STP)機能、または管理対象サーバーが接続されている ポートのSTPを無効(Disable)に設定してください。

また、スイッチングハブの管理対象サーバーが接続されているポートのAuto-Negotiation機能を有効に設 定してください。

#### **● DHCPを使う場合**

BMCが標準LANポートを利用する管理対象サーバーでは、ESMPRO/ServerManagerとSystem BIOS、 BMCとの通信はDHCP環境に対応していません。

管理PCは固定IPアドレスで使ってください。

管理対象サーバーをDHCP環境で使う場合は、必ずDianaScope Agent、またはESMPRO/ServerAgent Extensionを起動しておいてください。

● **BMC**が標準**LAN**ポートを利用する管理対象サーバー上の**OS**で、標準**LAN**ポートをチーミング設定**(**複数 のネットワークアダプターで冗長化**/**多重化すること**)**する場合

BMCが標準LANポートを利用する管理対象サーバーでは、BMC、System BIOSはチーミングに対応して いません。Adapter Fault Tolerance(以降、AFT)、Adaptive Load Balancing(以降、ALB)を以下のように設 定することで、Failover が発生しない間だけ、動作できます。

- Adaptive Load Balancing(以降、ALB)と同時に Receive Load Balancing(以降、RLB)が設定される場合、 RLB を無効に設定してください。(RLB を無効に設定できない場合は ESMPRO/ServerManager から BMC を使う管理ができません。)
- BMC コンフィグレーション情報で LAN1 に設定した IP アドレスおよび MAC アドレスをチーミング アドレス(Preferred Primary)に設定してください。
- LAN2 のコンフィグレーションができる管理対象サーバーであっても、管理対象サーバー上の BMC のコンフィグレーションで、LAN2 に設定しないでください。
- 管理対象サーバーの OS が Windows で、DianaScope Agent、または ESMPRO/ServerAgent Extension をインストールする場合は「ESMPRO/ServerManager Ver. 6 セットアップガイド」の「付録 B B.1 BMC が標準 LAN ポートを使用する装置の場合」を参照してください。 また、RLB 設定や Fast Ether Channel(以降、FEC)設定を使う場合は、ESMPRO/ServerManager か ら BMC での管理ができません。

- 管理対象サーバーのOSがLinuxで、bondingドライバを利用してチーミング設定を行う場合は、 /etc/modprobe.confまたは/etc/modules.confファイルの該当行に、以下のように**mode**と**primary**を設 定してください。

options *bondname* **mode=1 primary=eth0** miimon=100

● **BMC**が管理**LAN**用ポートを利用する管理対象サーバー上の**OS**で、**DianaScope Agent**、または **ESMPRO/ServerAgent Extension**が利用する**LAN**ポートをチーミング設定**(**複数のネットワークアダプ ターで冗長化**/**多重化すること**)**する場合

BMCが管理用LANポートを利用する管理対象サーバーで、DianaScope Agent、または ESMPRO/ServerAgent Extensionが利用するLANポートをチーミングして利用する場合は、 「ESMPRO/ServerManager Ver. 6 セットアップガイド」の「付録B B.2 BMC が管理LAN 用ポートを使 用する装置の場合」を参照してください。

**● ゲートウェイ、通報先/管理PCのハードウェアを変更する場合** 

管理PCと管理対象サーバーの間でゲートウェイを介す環境で、BMCコンフィグレーション設定後にゲー トウェイを交換した場合、新しいゲートウェイのMACアドレスをBMCに設定するために、BMCコンフィ グレーションを再設定してください。

また、ゲートウェイを介さない環境では、通報先/管理PCのハードウェアを変更した場合、新しい通報 先/管理PCのMACアドレスをBMCに設定するために、BMCコンフィグレーションを再設定してください。

**● ダイアルアップルーターまたはPPPサーバー環境** 

モデム経由通報の通報先でWindows Remote Access Service機能を利用する場合、Remote Access Serviceのプロパティで、ネットワーク構成の暗号化の設定を、[クリアテキストを含む認証を許可する]に 変更してください。

**● 標準シリアルポート2の利用制限** 

以下の場合は、管理対象サーバーの標準シリアルポート2を他の機器接続等に使えません。BMC がシリア ルポート2 を占有します。

- 管理対象サーバーが SOL 対応サーバーであり、BMC コンフィグレーションの設定で、以下の項目が 有効になっている場合。
	- 「リモート制御(WAN/ダイレクト)」
	- 「リダイレクション(LAN)」
	- 「リダイレクション(WAN/ダイレクト)」
- モデム接続およびダイレクト接続中。
- BMC のコンフィグレーションでダイレクト接続を指定した場合(ESMPRO/ServerManager と対象サ ーバーを接続しなくても BMC がシリアルポート 2 を占有します)。

チェック 管理対象サーバーが SOL 対応サーバーかどうかは、「ESMPRO/ServerManager Ver. 6 セットアップ ガイド」の「付録 D 管理対象コンポーネント一覧」を参照してください。

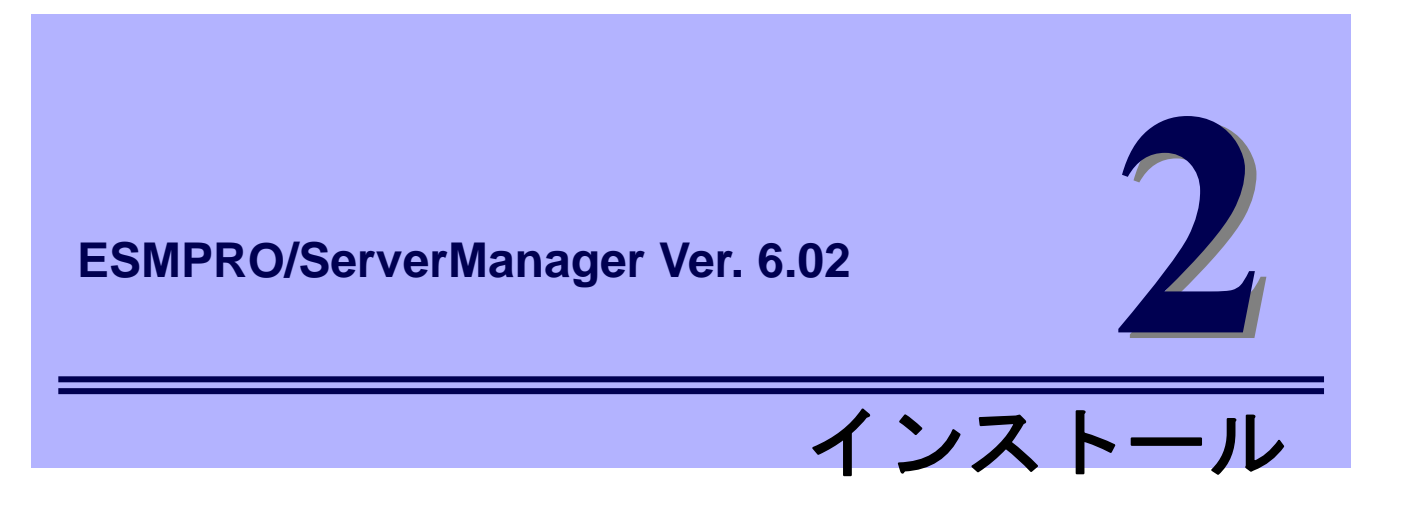

ESMPRO/ServerManagerのインストールについて説明します。

#### **1.** インストールを始める前に

ESMPRO/ServerManagerをインストールする前に必要な設定について説明しています。

#### **2.** インストール

ESMPRO/ServerManagerのインストール手順について説明しています。

#### **3.** インストールを終えた後に

ESMPRO/ServerManagerをインストールした後に必要な設定について説明しています。

# *1.* インストールを始める前に

ESMPRO/ServerManagerのインストールの前に必ずお読みください。

## ■動作環境の確認

ESMPRO/ServerManagerのインストールを始める前に、以下のことを確認してください。

- ・「3.1 管理PC」に記載された動作環境を満たしていること
- ・rootユーザでログインするか、suコマンドによりroot権限を得ていること

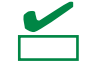

EXPRESSBUILDER からインストールする場合、ESMPRO/ServerManager インストーラの格納場所 は下記の通りです。 「EXPRESSBUILDER のリビジョンを示すディレクトリ」/lnx/pp/esmpro\_sm/jp (例:001/lnx/pp/esmpro\_sm /jp) ユーティリティ CD からインストールする場合、ESMPRO/ServerManager インストーラの格納場所は 下記の通りです。 /lnx/pp/esmpro\_sm

## ■旧バージョンの **ESMPRO/ServerManager**、または **DianaScope Manager** が インストールされている場合

● ESMPRO/ServerManager Ver. 5.0以降がインストールされている場合は、本バージョンにバージョン アップすることができます。

ESMPRO/ServerManager Ver. 5.0未満、またはDianaScope Managerがインストールされている場合 は、アンインストールした後にインストールしてください。

● バージョンアップ時、旧バージョンのESMPRO/ServerManagerの情報は引き継がれます。

# *2.* インストール

ESMPRO/ServerManagerの新規インストール方法および、バージョンアップの方法を説明します。 必ず「インストールを始める前に」をご確認後、インストールを実行してください。

# *2.1* インストール手順

## ■新規インストール

**1. ESMPRO/ServerManager**インストーラを任意のディレクトリに格納し、解凍してくだ さい **(**解凍済みの場合は、本手順は不要です**)** 。

- zip形式圧縮ファイルの場合

以下は EXPRESSBUILDER7 02091000 635520916347709899.zip を解凍する場合の例です。

unzip EXPRESSBUILDER7\_02091000\_635520916347709899.zip

以下のメッセージが出力された場合は、unzipコマンドが存在しない可能性がありますので、unzipコマ ンドをインストールしてから、実施して下さい。 「-bash: unzip: コマンドが見つかりません」

- tgz形式圧縮ファイルの場合

以下は esm x 60206.tgz を解凍する場合の例です。

tar -zxvf esm\_x\_60206.tgz

**2. ESMPRO/ServerManager**インストーラを解凍してできた**esmpro.sh**ファイルが存在す るディレクトリに移動してください。

以下は /usr/local/binにesmpro.shが存在する場合の例です。

cd /usr/local/bin

**3. ESMPRO/ServerManager**インストーラを起動してください。

ESMPRO/ServerManagerが /opt/nec/es\_manager 配下にインストールされます。

sh esmpro.sh

**4. ESMPRO/ServerManager**が使用する**HTTP**接続ポート番号の変更確認が表示されます。 ESMPRO/ServerManagerが使用するHTTP接続ポート番号を変更する場合は「yes」を入力してくださ

い。 その後、未使用のポート番号を入力してください。

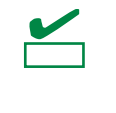

ESMPRO/ServerManager をアンインストールした直後のインストール時、本手順で「no」を入力する と以下のメッセージが表示される場合があります。その場合は、しばらく待ってから入力してください。 「精神」は、HTTPを提示しています。また、そのポート番号を指定しています。また、そのポート番号を指定しています。

### **5.** 更新パッケージを保持するディレクトリの変更確認が表示されます。

更新パッケージを保存先するディレクトリを変更する場合は、「yes」を入力してください。 その後、 ディレクトリを入力してください。

#### **6.** アドミニストレータ名とパスワードの入力要求が表示されます。

この画面でアドミニストレータ権限を持つユーザを登録します。ユーザ名とパスワードを入力してくだ さい。

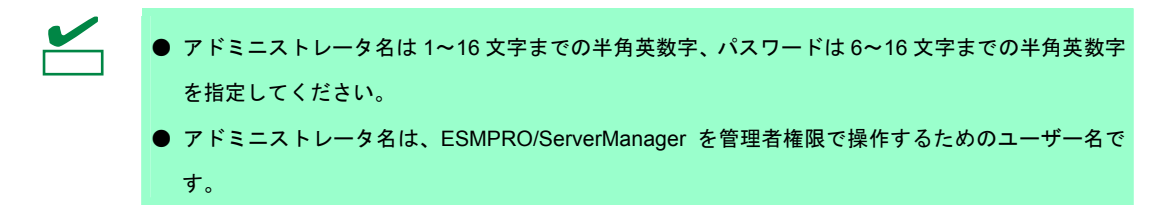

## **7.** インストールが終了します。

インストールが完了すると以下のメッセージが表示されます。

「ESMPRO/ServerManagerのインストールが完了しました。」

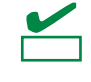

ESMPRO/ServerManager のインストール後、Web ブラウザーが正しく表示されない場合は、「4 章 1.1 ESMPRO/ServerManager」の「インストールの際の確認」を参照してください。

## ■アップデートインストール

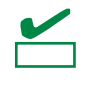

ESMPRO/ServerManager Ver. 5.0 以降がインストールされている場合は、本バージョンにバージョン アップすることができます。

- **1. ESMPRO/ServerManager**インストーラを任意のディレクトリに格納し、解凍してくだ さい **(**詳細は、「**2.1** インストール手順」の「■新規インストール」手順**1.** を参照してく ださい**)** 。
- **2. ESMPRO/ServerManager**インストーラを解凍してできた**esmpro.sh**ファイルが存在す るディレクトリに移動してください。

以下は /usr/local/binにesmpro.shが存在する場合の例です。

cd /usr/local/bin

**3. ESMPRO/ServerManager**インストーラを起動してください。

ESMPRO/ServerManagerが /opt/nec/es\_manager 配下にインストールされます。

sh esmpro.sh

#### **4.** インストールの続行確認が表示されます。

「add」を入力し、Enterキーを押下してください。

#### **5.** インストールが終了します。

インストールが完了すると以下のメッセージが表示されます。 「ESMPRO/ServerManagerのインストールが完了しました。」

ESMPRO/ServerManager のインストール後、Web ブラウザーが正しく表示されない場合は、「4 章 1.1 ESMPRO/ServerManager」の「インストールの際の確認」を参照してください。

# *3.* インストールを終えた後に

## ■ログイン

ESMPRO/ServerManagerのインストール終了後、以下の手順でESMPRO/ServerManagerにログインでき ることを確認してください。

**1. Web**クライアント上の**Web**ブラウザーで、以下のアドレスにアクセスします。

http://「*ESMPRO/ServerManagerをインストールしたサーバー名*」:「HTTP*接続ポート番号」*/esmpro/ 管理PC上のWebブラウザーからHTTP接続ポート"21112"でアクセスする場合のアドレスの例を示 します。

**http://localhost:21112/esmpro/**

※CLUSTERPROのシステムを構築している場合は、以下のアドレスにアクセスします。

http://「フローティング*IP(以降、FIP) or 仮想コンピューター名*」:「HTTP接続ポート番号」/esmpro/ ● Webクライアントからリモートでアクセスする場合、事前にローカルからログインして、[環  $\mathbb{R}^2$ 境設定] - [アクセス制御]にアクセスするアドレスを追加してください。 ヒン

## **2. ESMPRO/ServerManager**のログイン画面が開きます。

インストールの際に登録したアドミニストレータのユーザ名とパスワードを入力して、[ログイン] ボタンをクリックします。

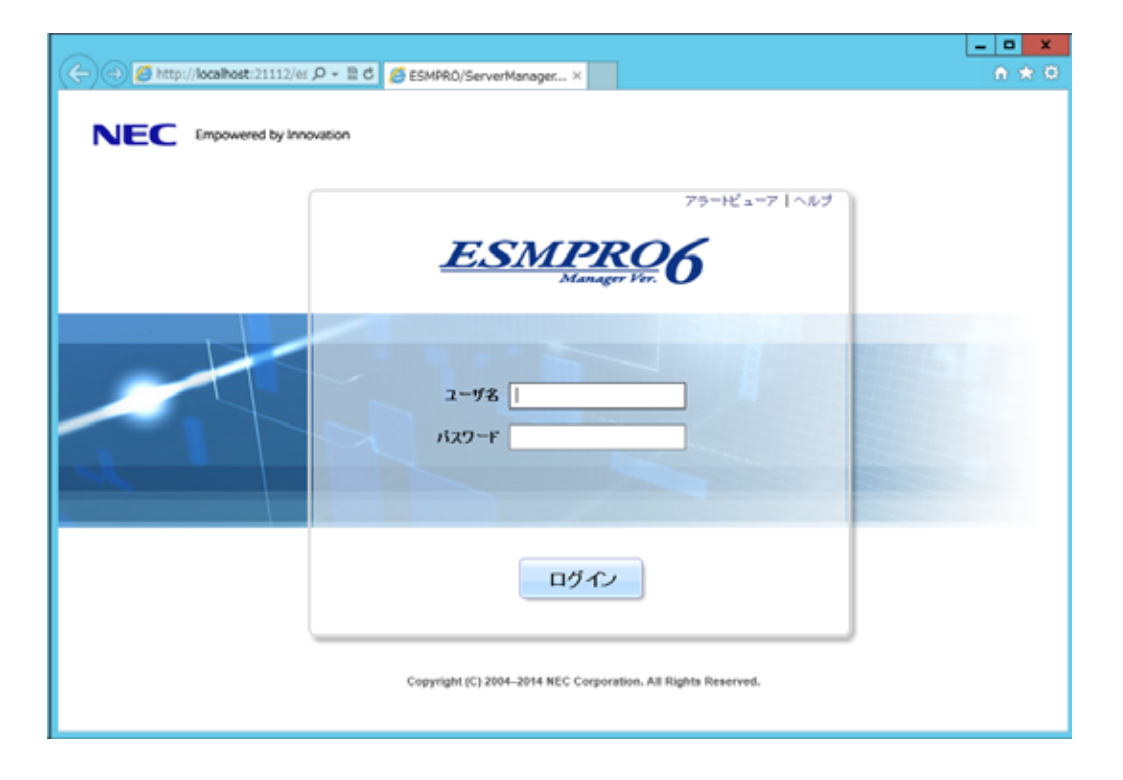

```
ログインに成功すると、以下の画面が表示されます。
                                                                                      \begin{array}{|c|c|c|c|}\n\hline\n-\quad\text{e}&\text{x}\n\end{array}合大商
ファイル(F) 編集(E) 表示(V) お気に入り(A) ツール(T) ヘルプ(H)
ESMPRO6
                                                               ユーザ名: mot [権限:アドミニストレータ] 日号アクト
                                               アラートビューア | ツール | 環境設定 | ESMPRO/Served/anagerについて | ヘルブ
                                                                       [RADシステム管理モード:アドバンストモー
                   root
グループ
                \overline{\phantom{0}}o pine
                     グループ情報
                    ログループ情報
                                        □ [全緑数:0件]
                                                                                       Proof 1]
                     ■ エンボーネント一覧
                                        ■ 体報 名曲 - コンパローラ管理機能 マネージメント(AM) システム管理機能 Express/Solared
                     ├ ■ グループ情報
                     → 日 アラート状態
                                                                                     削除
                    ーッ ロイン<br>- 【コグループの追加<br>- BI コンポーネントの追加
                    └ 個 協議ライセンス一覧
                                         \langle
```
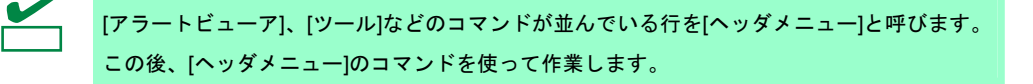

## ■環境設定

ESMPRO/ServerManagerの動作に関する設定を変更できます。 [ヘッダメニュー]から[環境設定]をクリックし、各画面の設定を確認してください。 詳細はオンラインヘルプを参照してください。

#### ■**SSL**

ESMPRO/ServerManagerの設定を変更することでSSLを使いESMPRO/ServerManagerにログインする ことができます。

以下にESMPRO/ServerManagerでSSLを使うために必要な手順を示します。

#### **1.** 鍵を生成します。

SSLで利用する鍵を作成します。この鍵はJREに含まれているkeytoolというツールを使い以下のよう に生成します。

/opt/nec/es\_manager/jre/bin/keytool -genkey -alias tomcat -keyalg RSA

コマンドを実行すると以下のように対話形式で鍵の発行者に関する情報を入力します。

<<>>の部分および太字の部分が入力する情報です。

必ずキーストアのパスワードと鍵のパスワードを同一に設定します。 キーストアのパスワードを入力してください:<<パスワード>> 姓名を入力してください。 [Unknown]: << 姓名 >> 組織単位名を入力してください。 [Unknown]: <<小さな組織名>> 組織名を入力してください。 [Unknown]: <<大きな組織名>> 都市名または地域名を入力してください。 [Unknown]: <<都市名>> 州名または地方名を入力してください。 [Unknown]: <<地方名>> この単位に該当する 2 文字の国番号を入力してください。 [Unknown]: **JP** CN=<<姓名>>, OU=<<小さな組織名>>, O=<<大きな組織名>>,L=<<都市名>>, ST=<<地方名>>, C=JP でよろしいですか? [no]: **y** <tomcat>の鍵パスワードを入力してください。 (キーストアのパスワードと同じ場合はRETURNを押してください) :

以下に鍵が生成されていることを確認します。 ~/.keystore

ヒン ~/ はログインユーザのホームディレクトリとなります。

#### **2. ESMPRO/ServerManager**の設定を変更します。

/opt/nec/es\_manager/wbserver/conf ディレクトリにあるserver.xmlを編集してSSLを有効にします。

このファイルの中にport番号が8443と指定されている以下のような<Connector>の記述を探してコメ ント記号 "<!--" と "-->"を削除します。SSLでアクセスするport番号は必要に応じて修正してくだ さい。

また、以下の例のように<Connector> の要素にキーストアファイルの場所とキーストアの生成時に指 定した パスワードの情報を追加します。

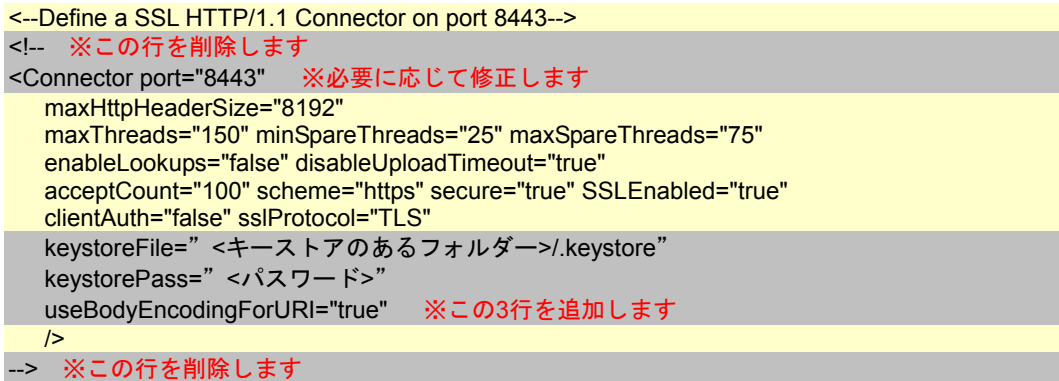

#### **3.** 管理**PC**を再起動します。

ESMPRO/ServerManagerが動作しているサーバーを再起動します。

**4.** ログインします。

以上の手順によってESMPRO/ServerManagerに https でアクセスできます。 Webクライアント上のWebブラウザーで、以下のアドレスにアクセスします。 https://*ESMPRO/ServerManager*をインストールしたサーバー名:*server.xml*で指定した*SSL*のポート 番号*/*esmpro/ 管理PCのWebブラウザーからアクセスする場合のアドレスの例を示します。 **https://localhost:8443/esmpro/**

## ■LDAP/ActiveDirectory における SSL 設定

ESMPRO/ServerManagerが利用するJREのキーストアにサーバー証明書をインポートすることで、 ESMPRO/ServerManagerとLDAP/ActiveDirectoryの認証サーバー間の通信にSSLを使うことができます。 コンソールで以下のコマンドを入力することで証明書をインポートすることができます。 /opt/nec/es\_manager/jre/bin/keytool -import -trustcacerts -alias ldapsvr -file /root/ldap/client.pem -keystore ../lib/security/cacerts

 $\bullet$  "/root/ldap/client.pem"は、インポートする証明書の格納場所及びファイル名に応じて変更してくだ さい。

● キーストアのデフォルトパスワードは"changeit"です。

## ■起動ポート番号の変更

ESMPRO/ServerManagerのインストール後に、使用するポート番号を変更することができます。 以下はHTTP接続ポートを"21112"とした場合の手順です。

## **1. ESMPRO/ServerManager**を停止します。

**[RHEL6.X**以前で実行する場合**]**

 /etc/rc.d/init.d/esmweb stop /etc/rc.d/init.d/esmsm stop

#### **[RHEL7.0**以降で実行する場合**]**

systemctl stop esmweb esmsm

### **2.** 「**server.xml**」を編集してポート番号を変更します。

「server.xml」は、/opt/nec/es\_manager/wbserver/conf ディレクトリにあります。このファイルの中 にポート番号が21112と指定されている以下のような<Connector>の記述を探してポート番号を変更 します。

 <!-- Define a non-SSL HTTP/1.1 Connector on port 21112 --> <Connector port="21112" maxHttpHeaderSize="8192"

> maxThreads="150" minSpareThreads="25" maxSpareThreads="75" enableLookups="false" redirectPort="8443" acceptCount="100" connectionTimeout="20000" disableUploadTimeout="true" useBodyEncodingForURI="true" />

#### **3. ESMPRO/ServerManager**を開始します。

#### **[RHEL6.X**以前で実行する場合**]**

/etc/rc.d/init.d/esmsm start

/etc/rc.d/init.d/esmweb start

#### **[RHEL7.0**以降で実行する場合**]**

systemctl start esmsm esmweb

## ■**Tomcat**との共存

ESMPRO/ServerManagerとTomcatを同じコンピューターにインストールして使う場合、後からインスト ールしたアプリケーションが正常に動作しない場合があります。 そのような場合は下記に示す方法で回避することができます。

#### **1. ESMPRO/ServerManager**が開始されている場合は停止します。

#### **[RHEL6.X**以前で実行する場合**]**

/etc/rc.d/init.d/esmweb stop

/etc/rc.d/init.d/esmsm stop

#### **[RHEL7.0**以降で実行する場合**]**

systemctl stop esmweb esmsm

## **2. Tomcat**が開始されている場合は停止します。

#### **3.** 「**server.xml**」を編集してサーバーポートとコネクタポート番号を変更します。

「server.xml」は、/opt/nec/es\_manager/wbserver/conf ディレクトリにあります。

このファイルの中に「Server port="21113"」「Connector port="21114"」と指定されている以下のような 記述を探してサーバーポート番号を 21113 以外の値、コネクタポート番号を 21114 以外の未使用の値に 変更してください。

#### -サーバーポート番号

<Server port="21113" shutdown="SHUTDOWN">

-コネクタポート番号 <!-- Define an AJP 1.3 Connector on port 21114 -->

 <Connector port="21114" enableLookups="false" redirectPort="8443" protocol="AJP/1.3" />

#### **4. ESMPRO/ServerManager**を開始します。

#### **[RHEL6.X**以前で実行する場合**]**

/etc/rc.d/init.d/esmsm start

/etc/rc.d/init.d/esmweb start

#### **[RHEL7.0**以降で実行する場合**]**

systemctl start esmsm esmweb

#### **5. Tomcat**のサービスを開始します。

● ESMPRO/ServerManager と Tomcat の起動ポート番号は重複しないように設定してください。 ESMPRO/ServerManager の起動ポート番号を変更する場合は、前項の[起動ポート番号の変更]を 参照してください。

● Tomcat での SSL 通信、または、Tomcat と Apache を連携する場合、その他のポート番号に変更 してください。詳細は Tomcat の説明書を参照してください。

## ■**Java7 Update51**以降をインストールしている場合

Java7 Update51以降をインストールしているコンピューターにESMPRO/ServerManagerをインストール して使う場合、セキュリティ例外サイトへの登録が必要になります。設定手順に関しては、以下のサイト の「Java7 Update51により発生した事象の回避方法」を参照してください。

http://support.express.nec.co.jp/care/techinfo/java7u51.html

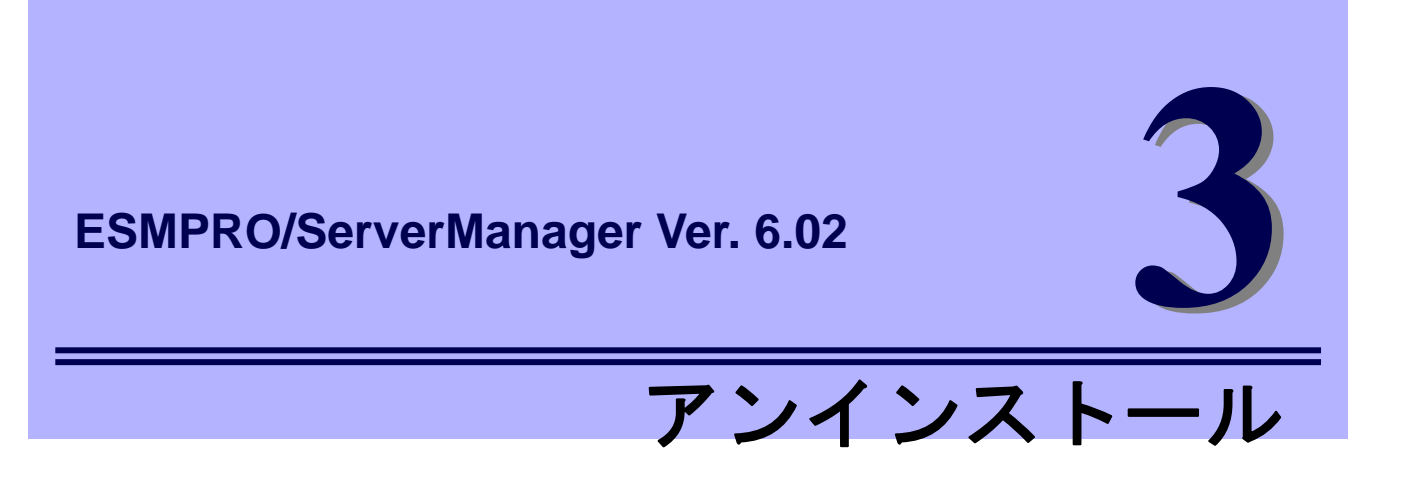

ESMPRO/ServerManagerのアンインストールについて説明します。

**1.** アンインストール

ESMPRO/ServerManagerのアンインストール手順について説明しています。

# *1.* アンインストール

ESMPRO/ServerManagerのアンインストールの方法を説明します。

## *1.1* アンインストール手順

- **1. ESMPRO/ServerManager**インストーラを任意のディレクトリに格納し、解凍してくだ さい **(**詳細は、「**2.1** インストール手順」の「■新規インストール」手順**1.** を参照してく ださい**)** 。
- **2. ESMPRO/ServerManager**インストーラを解凍してできた**esmpro.sh**ファイルが存在す るディレクトリに移動してください。

以下は /usr/local/binにesmpro.shが存在する場合の例です。

cd /usr/local/bin

**3.** アンインストールを開始します。

ESMPRO/ServerManagerのインストーラを起動してください。

sh esmpro.sh

#### **4.** アンインストール実行を確認します。

アンインストールの続行確認が表示されます。「delete」を入力し、Enterキーを押下してください。

#### **5.** 更新パッケージ保存ディレクトリの削除確認が表示されます。

更新パッケージ保存ディレクトリを削除する場合は、「yes」を入力し、Enterキーを押下してください。

**6.** アンインストールが終了します。

アンインストールが完了すると以下のメッセージが表示されます。 「ESMPRO/ServerManager のアンインストールが完了しました。」

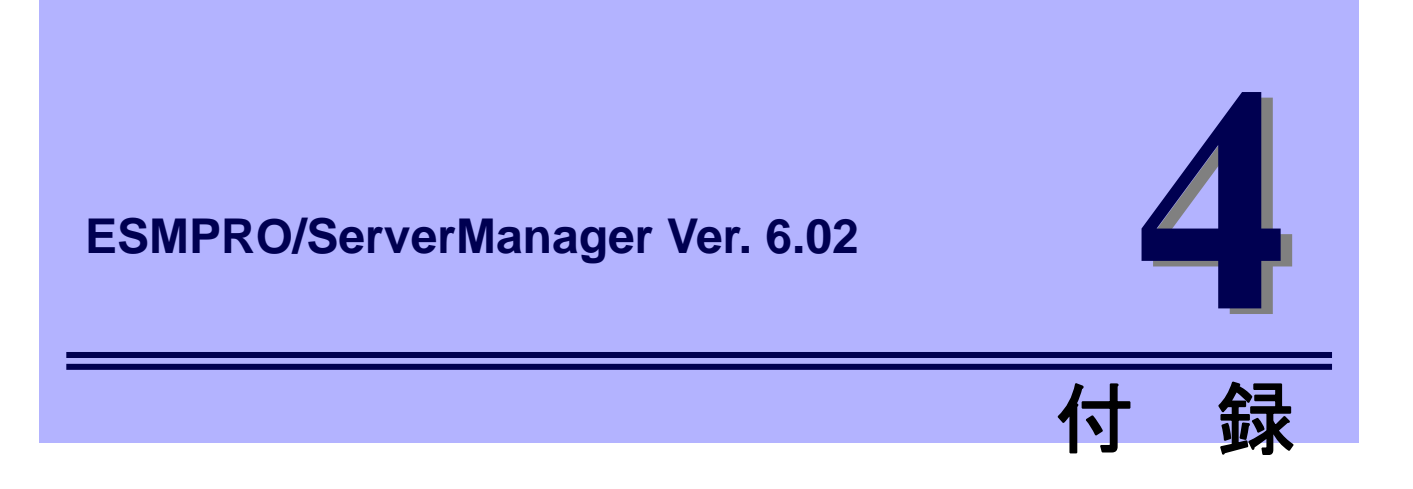

ESMPRO/ServerManagerについての注意事項、ポート、サービスについて説明します。

**1.** 注意事項

ESMPRO/ServerManagerを使うにあたり注意すべき点を説明しています。

#### **2.** 利用ポート**/**プロトコル

ESMPRO/ServerManagerが使うポート、プロトコルについて説明しています。

# *1.* 注意事項

ESMPRO/ServerManagerをインストールした場合は、次の点を確認してください。

## *1.1* **ESMPRO/ServerManager**

#### ■インストールの際の確認

● ESMPRO/ServerManagerのバージョンアップ後、Webブラウザーが正しく表示されない場合がありま す。この場合、以下の手順に従って操作してください。

#### **[Internet Explorer 10**、**11]**

- 1. [ツール]ボタンをクリックします。
- 2. [閲覧の履歴の削除]を選択します。
- 3. [インターネット一時ファイルおよびWebサイトのファイル]をチェックします。
- 4. [削除]ボタンをクリックします。

#### **[Firefox (Linux**版**)]**

- 1. [編集]ボタンをクリックします。
- 2. [設定]をクリックします。
- 3. [詳細]パネルを選択します。
- 4. [ネットワーク]タブを選択します。
- 5. [キャッシュされたWebページ]セクションの[今すぐ消去]ボタンをクリックします。
- 6. [オフライン Webページとユーザデータ]セクションの[今すぐ消去]ボタンをクリックします。
- 7. [OK]ボタンをクリックしてオプションウィンドウを閉じます。

#### **[Firefox (Windows**版**)]**

- 1. [ツール]ボタンをクリックします。
- 2. [オプション]をクリックします。
- 3. [詳細]パネルを選択します。
- 4. [ネットワーク]タブを選択します。
- 5. [キャッシュされたWebページ]セクションの[今すぐ消去]ボタンをクリックします。
- 6. [オフライン Webページとユーザデータ]セクションの[今すぐ消去]ボタンをクリックします。
- 7. [OK]ボタンをクリックしてオプションウィンドウを閉じます。
- ESMPRO/ServerManagerは、現在インストールされているバージョンから古いバージョンへダウング レードできません。古いバージョンを使う場合は、いったんアンインストールしてから、再度インス トールしてください。ただし、アンインストールすると登録済みの情報はすべて削除されます。

● ESMPRO/ServerManagerをバージョンアップする場合は、あらかじめ、ESMPRO/ServerManagerに ログインしているWebブラウザーをすべてログアウトしてください。ログインした状態で ESMPRO/ServerManagerをバージョンアップした場合、バージョンアップ後の操作でブラウザー上に エラーが表示されることがあります。

本現象が発生した場合は、ESMPRO/ServerManagerにログインしているすべてのWebブラウザーを閉 じた後、ESMPRO/ServerManagerを再起動してください。

#### [停止順序]

- RHEL6.X以前で実行する場合
	- /etc/rc.d/init.d/esmweb stop
	- /etc/rc.d/init.d/esmsm stop
- RHEL7.0以降で実行する場合

 systemctl stop esmweb esmsm [開始順序]

- RHEL6.X以前で実行する場合

/etc/rc.d/init.d/esmsm start

/etc/rc.d/init.d/esmweb start

- RHEL7.0以降で実行する場合

systemctl start esmsm esmweb

## ■複数の **ESMPRO/ServerManager** の利用時

1台の管理対象コンポーネントを最大3台のESMPRO/ServerManagerからリモート管理できますが、以下 の点にご注意ください。

- マネージメントコントローラー管理機能は、必ず1つのESMPRO/ServerManagerで管理してください。
- RAIDシステム管理機能、およびExpressUpdate機能は、必ず1つのESMPRO/ServerManagerで管理し てください。複数のESMPRO/ServerManagerに同じ管理対象コンポーネントを登録する場合は、管理 対象コンポーネントのRAIDシステム管理機能、およびExpressUpdate機能を未登録に設定してくださ い。
- 同じ筐体上の複数のEMカードおよびブレードサーバーは1つのESMPRO/ServerManagerで管理して ください。

## ■パワー**OFF**、パワーサイクル、リセット

管理対象サーバー上のOS状態に関わらずハードウェアで制御するため、システム破壊などの可能性があ ります。運用には十分ご注意ください。

## ■**BIOS** セットアップユーティリティーが起動されている状態でのパワー**OFF**、 パワーサイクル、リセット

管理対象サーバーがBMC搭載装置の場合、BIOSセットアップユーティリティーを終了してから、パワー OFF、パワーサイクル、リセットしてください。BIOSセットアップユーティリティーが起動されている 場合、BMCのコンフィグレーション設定の[通報]が無効になります。

#### ■**OS** シャットダウン

ESMPRO/ServerManagerは、管理対象コンポーネント上のESMPRO/ServerAgent Extension、または ExpressUpdate Agentに対してOSシャットダウンを指示します。優先順位は、ESMPRO/ServerAgent Extension、ExpressUpdate Agentとなります。

#### ■**IPMI** 情報の取得

管理対象サーバーが電源OFF状態では、マネージメントコントローラー情報と保守交換部品情報(FRU)の 一部のレコードを読み込むことができません。

また、一部センサーの現在の状態を読み込むことができません。

#### ■リモートコンソールの同時接続

1つのESMPRO/ServerManagerが管理対象サーバーのリモートコンソール操作しているときは、他の ESMPRO/ServerManagerはその管理対象サーバーに対してリモートコンソールを実行できません。 管理対象サーバーは1つのESMPRO/ServerManagerへだけ、リダイレクションデータを送信することがで きます。

#### ■**OS** 起動前または **DOS** 起動時のリモートコンソール

管理対象サーバー上でグラフィック画面が表示されている場合は、リモートコンソールで正しく表示され ません。管理対象サーバーがテキスト画面の場合にだけリモートコンソール画面が表示されます。 また、DOS上の日本語を表示する場合は、以下の注意事項があります。

- あらかじめ管理対象サーバーのBIOSセットアップユーティリティーで[Server] [Console Redirection] - [Terminal Type]を[PC-ANSI]に変更してください。(BIOS SetupにTerminal Type項目が存在しない管 理対象サーバーの場合、Terminal TypeはPC-ANSIに設定されているため、そのまま使えます。)
- DOSは英語モード(日本語ドライバーなし)で起動してください。このとき、管理対象サーバー上では 正しく表示されませんが、ESMPRO/ServerManager上のリモートコンソールでは日本語が表示されま す。

### ■リモートコンソールが中断される場合

管理対象サーバーが以下の状態の場合、リモートコンソールからキー入力ができない、または、キー入力 された画面の表示が遅れることがあります。

- ‐ 管理対象サーバーの電源ON直後
- ‐ DOSブート中
- ‐リムーバブルメディアにアクセス中

#### ■特殊文字の表示

BIOSからのリダイレクションによるリモートコンソール画面は、以下の場合に正しく表示されません。

● **Terminal Type**

管理対象サーバー上のBIOS セットアップユーティリティーでTerminal TypeがPC-ANSI以外に設定さ れている場合、POSTやDOSの画面の日本語をリモートコンソールで正しく表示されません。

● 特殊文字

罫線や矢印が正しく表示されません。また、半角左矢印は表示されません。

● ユーザ定義フォント

ユーティリティー独自のフォントを使っている場合は、表示されません。

## ■リモートコンソール上に意図しないキー入力が表示される場合

管理対象サーバーがBMC搭載装置の場合に、モデム接続またはダイレクト接続で、管理対象サーバーで Windows起動時のSpecial Administration Console(以降、SAC)画面のリモートコンソールやLinuxからのリ ダイレクションによるリモートコンソール中に、ESMPRO/ServerManagerからBMCへコマンドを発行す ると、管理対象サーバー上に意図しないキーが入力されることがあります。

## ■リモートコンソール上にキー入力できない場合

- 管理対象サーバーの電源ON直後、DOSブート中、リムーバブルメディアにアクセス中のときは、リモ ートコンソールからキー入力ができない場合や、キー入力された画面の表示が遅れる場合があります。
- リモートコンソールはIPMI準拠のSerial Over LAN(以降、SOL)機能とBIOSのSerial Redirection機能を 使って実現しています。リモートコンソール経由で操作する管理対象サーバーのファームウェア(BIOS 等)/ソフトウェアがVT100端末エミュレーター(ハイパーターミナル等)で制御できないキーコードを期 待している場合リモートコンソールからも操作できません。詳細は、各ファームウェア・ソフトウェ アのドキュメントを参照してください。

#### ■**RAID EzAssist Configuration Utility の起動**

LAN経由のリモートコンソールからRAID EzAssistを操作する場合は、BIOSセットアップユーティリティ ーで、Console Redirectionの項目をDisableに設定し、再起動した後、RAID EzAssistを起動してください。

## ■電力管理

- 管理対象サーバーの電力値測定における測定結果は、+/-10%の誤差を含みます。
- 雷力値は、Power Cap valueにまで達しない場合があります。

電力制御は、CPU / メモリの周波数を下げることによりシステムの消費電力を下げます。

CPU / メモリのスロットリング値が100%に達している場合には、それ以上には電力値は下がりませ ん。

電力監視/電力制限機能の詳細に関しては ExpressPortal サイトの以下のリンク先を参照してください。 http://www.nec.co.jp/products/express 「PC サーバのサポート情報」→「カテゴリから選択する - 技術情報」 →「オプション - リモートマネージメント関連」→「Express5800 技術情報」

## ■**CPU** ブレード自動登録

CPUブレード自動登録の接続チェックでエラーが発生した場合は、各CPUブレード(管理対象サーバー)の [サーバ設定] - [接続設定]から接続チェックを実行してください。CPUブレード自動登録を再実行しなくて も、接続チェック終了後にサーバーを操作できるようになります。

CPUブレード自動登録設定によって、特定のIPアドレスを1つのCPUブレードから別のCPUブレードに設 定し直した場合(CPUブレードを置換してCPUブレードを自動登録した場合など)は、管理PCのARPテー ブルに古い情報が残っているためにCPUブレードと通信できないことがあります。情報が更新されるまで 待ってから、接続チェックを実行してください。

## ■**ESMPRO/ServerManager** と **DianaScope Agent**、または **ESMPRO/ServerAgent Extension** の共存

管理対象サーバーがアドバンスドリモートマネージメントカードまたはEXPRESSSCOPEエンジンシリ ーズを搭載している場合、ESMPRO/ServerManagerは自身のサーバーを管理することができます。 管理対象サーバーが標準LANポートを使うBMCを搭載している場合、ESMPRO/ServerManagerは自身の サーバーを管理することはできません。ESMPRO/ServerManagerとDianaScope Agent、または ESMPRO/ServerAgent Extensionを同一サーバーにインストールすることはできますが、 ESMPRO/ServerManagerがインストールされているサーバーへの通信がOSによって内部的に処理され てしまい、BMCとの通信することができません。

## ■**EM** カードの登録

- EMカードを登録する場合、システム管理とマネージメントコントローラー管理の両方を有効にしてく ださい。
- 自動登録や接続チェックの際にどちらかの通信が失敗した場合、両方の管理が無効になりEMカードと して認識されません。 その場合、正しい接続設定後に再度接続チェックしてください。

### ■リモート制御

以下の条件をすべて満たしている場合、ESMPRO/ServerManagerからリモート制御が動作しません。

- **管理対象サーバーが、以下のBMCを搭載している場合** 
	- 標準 LAN ポートを使う BMC
	- アドバンスドリモートマネージメントカードまたは相当 BMC
- **管理対象サーバーが電源OFF状態の場合**

#### ■監視画面の表示

アラートビューアを起動したまま、ESMPRO/ServerManagerの監視画面を終了し、再度起動すると、す でに表示されているアラートビューアの画面が書き換わってしまい、画面の動作がおかしくなることがあ ります。

その場合は、監視画面・アラートビューアを終了し、再度起動してください。

## ■**DHCP を使う場合**

ESMPROではIPアドレスを元に通信します。そのため、ESMPRO/ServerManagerがインストールされた OS、および管理対象サーバー側のOSで、IPアドレスが動的に変わるDHCPは使わないでください。

#### ■サーバー状態/構成情報の表示

ESMPRO/ServerManager Ver. 5.23以前からのバージョンアップの場合、管理対象サーバーの装置構成に よっては、[サーバ状態/構成情報]の各項目選択時、情報表示に時間がかかることがあります。その場合、 以下を設定してください。

● 表示自動更新間隔を5秒(デフォルト値)から60秒に変更してください。 JavaScriptによる動的な自動更新間隔を伸ばすことにより、管理対象サーバー上の ESMPRO/ServerAgentへのアクセス負荷を減らすことで情報表示にかかる時間を短縮できます。

**<**設定変更箇所**>**

[環境設定] - [オプション] - [表示自動更新] - [更新間隔]

## ■ネットワーク速度の表示

- Linuxサーバーを監視した場合、管理対象サーバーの[サーバ状態/構成情報]のネットワーク一般情報画 面のスピードが表示されません。スピードは装置側でご確認ください。
- スピードが10Gbps以上のネットワークインターフェースを実装しているWindowsサーバーを監視し た場合、管理対象サーバーの[サーバ状態/構成情報]のネットワーク一般情報画面のスピードに表示さ れる値が正しくないことがあります。スピードは装置側でご確認ください。
- LANケーブルが接続されていないネットワークインターフェースを実装しているWindows Server 2008以降のサーバーを監視した場合、管理対象サーバーの[サーバ状態/構成情報]のネットワーク一般 情報画面のスピードに正しくない値(4,294 Mbps)が表示される場合があります。

## ■ネットワークステータスの表示

Windows Vistaがインストールされているコンピューターを監視した場合、ネットワークが稼働中であっ ても、管理対象サーバーの[サーバ状態/構成情報]のネットワーク一般情報画面のステータスに[休止中]と 表示されることがあります。その場合、ステータスは装置側でご確認ください。

## ■チーミングしているネットワークインターフェースの表示

OSによっては、ネットワークインターフェースをチーミングしている場合、管理対象サーバーの[サーバ 状態/構成情報]のネットワーク情報が正しく表示されないことがあります。ネットワーク情報は装置側で ご確認ください。

### ■**OS**の省電力機能

- ESMPRO/ServerManagerをインストールしたコンピューターが省電力モードに移行すると、 ESMPRO/ServerManagerの機能(アラート受信、サーバーの状態監視等)が動作を停止します。省電力 機能は無効にして運用されることを推奨します。
- 管理対象サーバーのネットワークアダプターの設定でWake On Directed Packetを有効にしていると、 管理対象サーバーが省電力モードに移行しても、ESMPRO/ServerManagerのサーバーの状態監視機能 による定期的なパケット送信により、管理対象サーバーがすぐに復帰します。このような場合は、Wake On Directed Packetを無効に設定してください。

#### ■管理対象サーバーのリプレース

管理対象サーバーをリプレースした場合、サーバー名・IPアドレス等の設定が同じ場合でも、そのままで は、新しいサーバーが認識されず、サーバーの状態や構成情報が表示されません。 対象のサーバーをいったん削除し、再度自動登録を行ってください。

## ■管理対象サーバーが通信不能となった場合

[サーバ状態/構成情報]ツリーを表示した状態で、サーバーがダウンしたりネットワークの問題等で通信不 能となったりした場合、[グループ]または[筐体]ツリーのサーバーのアイコンが不明となります。その時に 表示している構成情報ツリー項目の状態色は最新の情報とは限りません。[グループ]または[筐体]ツリーよ り対象サーバーのアイコンをクリックし、[サーバー状態/構成情報]ツリーを再表示してください。

#### ■サーバーの構成変更

[サーバ状態/構成情報]ツリーを表示した状態で、サーバーでハードディスクドライブの挿抜などの構成を 変更した場合、[サーバ状態/構成情報]ツリーにサーバーの構成が反映されません。

構成変更した場合は、[グループ]または[筐体]ツリーに表示されている対象サーバーのアイコンをクリック し、[サーバ状態/構成情報]ツリーを再表示してください。

#### ■**EM** カード状態**/**構成情報の表示

[EMカード状態/構成情報]ツリーを表示した状態で、装置側でCPUブレードの挿抜などのハードウェアの 変更、または、EMカードの電源冗長モードの変更など構成情報に影響のある設定変更を行った場合は、 [グ ループ]または[筐体]ツリーに表示されている対象EMカードのアイコンをクリックし、[EMカード状態/構 成情報]ツリーを再表示してください。

### ■**Web**ブラウザーでページが閲覧できない場合

Webブラウザーに、「ページを表示できません」、「サーバーが見つかりません」とメッセージが表示され ページが閲覧できない場合は、ESMPRO/ServerManagerと他のアプリケーションでポートの競合が発生 している可能性があります。

「2章 3 インストールを終えた後に」の「Tomcatとの共存」に記載している手順を参照してください。

#### ■**RAID** の操作

[サーバ状態/構成情報]ツリーでRAIDに関連する操作時の注意事項等に関しては、管理対象サーバーにイン ストールされているUniversal RAID Utility(Ver.4.0以降)のユーザーズガイドを参照してください。

#### ■**Suspend Periods** 設定

管理対象コンポーネントに設定したsuspend periodsのスケジュールと同一のスケジュールを、グループ に対して設定した場合、ESMPRO/ServerManagerはグループのスケジュールを優先し、管理対象コンポ ーネントに設定済みの重複するスケジュールを削除します。

その後、管理対象コンポーネントの所属グループを別のグループに変更すると、管理対象コンポーネント から、元のグループのスケジュールが削除されますのでご注意ください。

## ■**EXPRESSCOPE** エンジン **3** のデフォルト設定

ESMPRO/ServerManagerの[BMC設定]から、BMCコンフィグレーション情報を変更することができます。 [BMC設定]の詳細については、ESMPRO/ServerManagerのオンラインヘルプを参照してください。 BMC設定の初期化(Configuration Initialization)実行時に設定される値と、ESMPRO/ServerManagerでの デフォルト設定値の差分につきましては、EXPRESSSCOPEエンジン3ユーザーズガイドを参照してくだ さい。

## ■スタンバイ **BMC** コンフィグレーション設定

スタンバイBMCコンフィグレーションの設定変更には、数分かかる場合があります。 設定変更に失敗した場合は、数分待ってから再度設定してください。

### ■アドバンスドリモートマネージメントカードの **DHCP** 設定

ESMPRO/ServerManagerの[BMC設定]から、アドバンスドリモートマネージメントカードのDHCPを有効 に変更すると、アドバンスドリモートマネージメントカードからの通報が通報先に送信されなくなる場合 があります。

DHCP有効化によりIPアドレスの帯域が変更されたとき、通報先のMACアドレスの設定が不正になるため です。

DHCPの設定は、管理対象サーバー上の各種BMCコンフィグレーションツールで行ってください。

## ■インストールを中断した場合

ESMPRO/ServerManagerのインストールを中断した場合、不正なファイルが残ることがあります。再イ ンストールする場合は、deleteコマンドでインストールファイルを削除した後、実施してください。

## ■**EXPRESSSCOPE** エンジンシリーズへのログイン

BMCのネットワーク設定の変更後または、BMCリセット直後に「EXPRESSSCOPEエンジンシリーズへ のログイン」に失敗することが極稀にあります。その場合、再度ログインを試してください。

## *1.2* **ExpressUpdate**

#### ■**ExpressUpdate Agent** のインストール

ExpressUpdateのソフトウェアのインストール機能を用いるには、各OS上で以下を設定してください。

- \*1 設定変更はビルトインAdministrator(または管理者権限のあるアカウント)で、変更してください。
- \*2 利用するポート、プロトコルは、「4章 2 利用ポート/プロトコル」を参照してください。

#### **● Windows Vistaの場合**

- 1.) Windowsファイアウォールを構成します。
	- ・ [コントロールパネル] [セキュリティ] [Windows ファイアウォール] [Windows ファイアウォ ールによるプログラムの許可] - [例外]タブから[ファイルとプリンタの共有]をチェックします。
- 2.) ファイル共有を構成します。
	- ・ [コントロールパネル] [デスクトップの表示とテーマ] [フォルダオプション]の[表示]から[簡易 ファイルの共有を使用する]のチェックを外します。
- 3.) UACを構成します。
	- ・ [コントロールパネル] [ユーザーアカウント] [ユーザーアカウント] [ユーザーアカウント制御 の有効化または無効化] - [ユーザーアカウント制御(UAC)を使ってコンピューターの保護に役 立たせる]のチェックを無効に変更します。

#### ● **Windows 7**、**Windows Server 2008 R2**の場合

- 1.) Windowsファイアウォールを構成します。
	- ・ [コントロールパネル]-[システムとセキュリティ]-[Windows ファイアウォール]-[Windows ファイ アウォールを介したプログラムまたは機能を許可する]で、「ファイルとプリンターの共有」を 選択し、[OK]を実行します。
- 2.) UACを構成します。
	- ・ [コントロールパネル] [ユーザーアカウント] [ユーザーアカウント] [ユーザーアカウント制御 の変更]を選択し、[通知しない]に変更します。

#### ● Windows Server 2008の場合

- 1.) Windowsファイアウォールを構成します。
	- ・ [コントロールパネル] [セキュリティ] [Windows ファイアウォール] [Windows ファイアウォ ールによるプログラムの許可] - [例外]タブから[ファイルとプリンタの共有]をチェックします。
- 2.) UACを構成します。
	- ・ [コントロールパネル] [ユーザーアカウント] [ユーザーアカウント] [ユーザーアカウント制御 の有効化または無効化]の[ユーザーアカウント制御(UAC)を使ってコンピューターの保護に役 立たせる]のチェックを無効に変更します。

#### ● Windows Server 2008 R2 Server Coreの場合

- 1.) Windowsファイアウォールを構成します。
	- 1-1) Windows Server 2008 R2 Server Core の Windows Firewall をリモートから設定するために管 理対象装置とは別に一台装置(以下「リモート PC」)を用意します。

1-2) Windows ファイアウォール設定をリモート PC から変更できるようにします。 Windows Server 2008 R2 Server Core 上のコマンドプロンプトで以下を入力します。 netsh advfirewall set currentprofile settings remotemanagement enable

- 1-3) リモート PC で[ファイル名を指定して実行]を選択し、「mmc」と入力します。
- 1-4) ファイル→スナップインの追加と削除で、[セキュリティが強化された Windows ファイアウォ ール]を追加します。サーバー名として、対象 OS(Windows Server 2008 R2 Server Core)のホ スト名を入力します。
	- なお、ホスト名は「hostname」コマンドで取得できます。
- 1-5 )受信の規則で、[ファイルとプリンターの共有]を選択し、[規則の有効化]を実行します。
- Windows 8、Windows Server 2012以降の場合

ExpressUpdate Agentをリモートからインストールすることはできません。

- **Linux OSの場合** 
	- \*1 設定方法は各Distributionの説明書を参照してください。
	- 1.) ファイアウォールを構成します。
		- ・ SSH 経由でリモート PC からログインできるように設定します。
	- 2.) SSHを構成します。
		- ・ SH 経由で、ユーザ「root」を用いてログインできるように設定します。
			- 一般的には、sshd の設定ファイル「/etc/sshd/sshd\_config」の PermitRootLogin を有効にする ことで設定できます。

## *1.3* 管理対象サーバー

#### ■**Windows** ファイアウォールの設定

Windowsファイアウォールが有効になっている場合、管理PCとの通信が遮断されるため、正常に動作し ません。Windowsファイアウォールを有効にする場合は、必要なポートを開いてください。

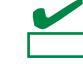

ESMPRO/ServerManager で利用するポート、プロトコルは、「4 章 2 利用ポート/プロトコル」を参照 してください。

#### ■**SOL** 対応

SOLとは、System BIOSまたはコンソールレス対応OSからシリアルポート2に出力されるリダイレクショ ンデータをBMC、またはvProが取得し、LAN経由で送信することにより、LAN経由のリモートコンソール を実現する方式です。管理対象サーバーがSOL対応サーバーかどうかは「ESMPRO/ServerManager Ver. 6 セットアップガイド」の「付録D 管理対象コンポーネント一覧」を参照してください。

管理対象サーバーがSOLに対応している場合は、WindowsのSACやLinuxのリモートコンソールを実現で きる一方、以下の注意事項があります。

- シリアルポート2の利用制限があります。「1章 3.4 管理対象サーバーおよびネットワーク機器の注意 事項」を参照してください。
- 管理対象サーバーがvPro搭載装置の場合は、WindowsのSAC、およびリモートコンソールは実行でき ません。

また、SOLに対応していない管理対象サーバーには以下の注意事項があります。

- LAN 接続のとき、ユーティリティーブートモードで電源制御を実行したときに、管理対象サーバー上 でWindowsまたはLinuxを起動させないでください。WindowsまたはLinuxを起動できない場合があり ます。
- LAN経由のリモートコンソールからRAID EzAssistを操作する場合は、BIOS セットアップユーティリ ティーで、[Console Redirection]の項目を[Disable]に設定し、再起動した後、RAID EzAssistを起動し てください。
- Linuxのリダイレクション機能によるリモートコンソールはLAN経由で実行できません。

#### ■**BIOS** セットアップユーティリティーが起動されている状態での電源操作

管理対象サーバーがBMC搭載装置の場合に、管理対象サーバー上でBIOSセットアップユーティリティー が起動されている状態で、電源操作をしないでください。BMCのコンフィグレーション設定の[通報]が無 効になります。

## ■**DOS** のリモートコンソール

DOSのリモートコンソールを実行する場合は、管理対象サーバーのBIOSセットアップユーティリティー で[Server] - [Console Redirection] - [ACPI Redirection]を[Disable]に変更してください。 BIOSセットアップユーティリティーに[ACPI Redirection Port]項目がない場合は、設定を変更する必要は ありません。

## ■**Windows** 起動後のリモートコンソール

- 管理対象サーバーがSOLに対応していない場合は、WindowsのSACのリモートコンソールをLAN経由 で実行できません。
- Windows起動後のSACのリモートコンソールを実行する場合は、管理対象サーバーのBIOSセットアッ プユーティリティーで[Server] - [Console Redirection] - [ACPI Redirection]を「Enable」に変更してく ださい。なお、[ACPI Redirection]を「Enable」にすると、POST後のBIOSによるリモートコンソール が実行できなくなります。

[ACPI Redirection]がない場合は、[Console Redirection after POST]が「Enable」であることを確認し てください。

## ■**OS** シャットダウン

管理対象サーバーのOSがWindows Server 2008以降のOSの場合、以下のOSシャットダウン動作時は、キ ャンセルダイアログボックスが表示されないことがあります。

- ESMPRO/ServerManagerからOSシャットダウンを指示した場合
- **スケジュール運転によりOSシャットダウンが開始された場合**

## ■スケジュール運転による **DC-OFF** 中の **OS** シャットダウン

ESMPRO/ServerManagerから設定する[Agent設定] - [スケジュール運転休止中のDC-ON後、OSシャット ダウンをする]が有効の場合、休止期間(スケジュール運転によるDC-OFF状態の期間)中に、 ESMPRO/ServerManagerからの電源制御以外の操作によってOSが起動すると、DianaScope Agent、また はESMPRO/ServerAgent ExtensionはOSシャットダウンします。ただし、ESMPRO/ServerManagerから の電源制御であっても、ブート中にエラーが発生した場合は、DianaScope Agent、または ESMPRO/ServerAgent Extensionにより、OSがシャットダウンすることがあります。

## *1.4* **BMC**コンフィグレーション

## ■**BMC** コンフィグレーション

BMC コンフィグレーション情報を設定するツールのうち、ESMPRO のセットアップでは使えないものが あります。

- MWA Agentは使えません。
- 管理対象サーバーをEXPRESSBUILDERから起動して実行する「システムマネージメントの設定」は、同 じEXPRESSBUILDERにDianaScope、またはESMPRO/ServerAgent Extensionが格納されている場合 のみ使用できます。
- EXPRESSBUILDERのコンソールレス機能は、同じEXPRESSBUILDERにESMPROが格納されている 場合のみ使用できます。

### ■管理 **PC** を変更する場合

通報先である管理PCが置換された場合は、管理対象サーバー上のBMCが通報先を認識できない場合があ ります。管理PCのIPアドレスが変わらない場合も、管理対象サーバー上のBMCコンフィグレーションを 再設定してください。

### ■**IP** アドレスを自動的に取得する**(DHCP)**機能

BMCが管理LAN用ポートを使う管理対象サーバーは、DHCPサーバーからIPアドレスを自動的に取得する 機能をサポートしています。

1. ESMPRO/ServerManagerは以下のDianaScopeのバージョンでこの機能の設定に対応しています。最新 版をダウンロードしてご利用ください。

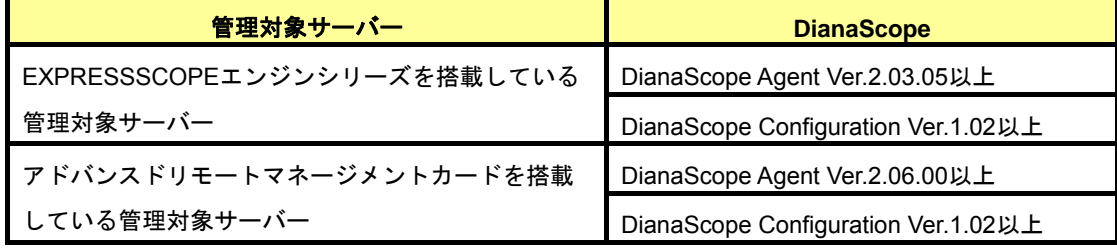

IPアドレスを自動的に取得する機能をサポートしている管理対象サーバーに対して、この機能の設定 に未対応のモジュールを使う場合は、以下の動作になります。

- DianaScope Agent が未対応バージョンの場合、必ず[無効]で BMC コンフィグレーションを登録 します。また、必ず[無効]で BMC コンフィグレーション情報ファイルを作成します。
- DianaScope Configuration が未対応バージョンの場合、必ず[無効]で BMC コンフィグレーション 情報ファイルを作成します。
- EXPRESSBUILDER のシステムマネージメント機能が未対応バージョンの場合、必ず[無効]で登 録します。また、必ず[無効]で BMC コンフィグレーション情報ファイルを作成します。
- EXPRESSBUILDER のコンソールレス機能が未対応バージョンの場合、必ず[無効]で BMC コン フィグレーションを登録します。
- 2. アドバンスドリモートマネージメントカード

アドバンスドリモートマネージメントカードを搭載している管理対象サーバーは、IPアドレスを自動的 に取得する機能を有効に設定しても、BMCがDHCPサーバーからのIPアドレス入手を即座に開始しない 場合があります。その場合は、管理対象サーバーをAC-OFF後、AC-ONしてください。

## ■**BMC** が使うポート

BMCが標準LANポートを使う管理対象サーバーで、OSがLinuxの場合、OSがポート番号623(BMCが通信 に利用するポート)を使うと、ESMPRO/ServerManagerからBMCに通信ができなくなります。 その場合、管理対象サーバー側で以下を設定してください。

- 1. servicesファイル(/etc/services)に以下のエントリーを追加して、ポート番号623を予約します。 asf-rmcp 623/tcp ASF Remote Management and Control Protocol asf-rmcp 623/udp ASF Remote Management and Control Protocol
- 2. OSを再起動します。

### ■BMC コンフィグレーション情報設定の初期化

DianaScope Agent、ESMPRO/ServerAgent ExtensionのBMCコンフィグレーション情報設定の[初期値に 戻す]、または、EXPRESSBUILDERから起動して実行する[システムマネージメントの設定]の[コンフィグ レーション]から[新規作成]した場合、BMCコンフィグレーション情報の各項目に既定値が設定され、初期 化されます。

搭載されているBMCがEXPRESSSCOPEエンジンシリーズ、アドバンスドリモートマネージメントカー ドの場合、BMC WebサーバーのIPアドレス設定も初期化されます。[Webサーバの設定]のIPアドレス設定 はBMCコンフィグレーション情報と共有しているためです。

BMCコンフィグレーション情報とWebサーバーの設定が共有する内容は以下のとおりです。

- DHCP 設定
- IP アドレス
- サブネットマスク

デフォルトゲートウェイ

なお、Web サーバーの設定は、以下の方法で変更できます。

- 管理対象サーバーをEXPRESSBUILDERから起動し、[ツール] [システムマネージメントの設定] [BMC Webサーバーの設定]を選択します。
- **BMC Webサーバーにログインし、[設定] [ネットワーク]を選択します。**

## *1.5* **Web**クライアント

## ■**Web** ブラウザーの言語設定

ESMPRO/ServerManagerとWebクライアントのOSの言語は一致させてください。 また、Webブラウザーの言語設定は変更しないでください。

## ■複数のブラウザーからの操作

1台のWebクライアント上から複数のブラウザーを開いてESMPROを操作することはできません。また、 タブブラウズ機能を持つブラウザーの場合、1つのブラウザー上の複数のタブからESMPROを操作するこ とはできません。

## ■コンフィグレーション情報のダウンロード

ESMPROの[連携サービス] - [コンフィグレーション情報]で、[コンフィグレーション情報ファイルのダウ ンロード]をクリックすると、Internet Explorerがファイルのダウンロードをブロックする場合があります。 このときInternet Explorerの情報バーにメッセージが表示されます。

- この場合は以下の操作で、ファイルをダウンロードできます。
- 1. 情報バーをクリックします。
- 2. [ファイルのダウンロード]をクリックします。
- 3. ファイルのダウンロードについての確認メッセージと情報をよく読んだ後、[保存]を選択します。

## ■**Java Plug-in** のバージョン

ESMPROからEXPRESSSCOPEエンジンシリーズへのログインを実行する場合、WebブラウザーのJava Plug-inのバージョンを7.0以上にしてください。

#### ■**Internet Explorer**

- Internet Explorer上にEXPRESSSCOPE エンジンシリーズへのログイン画面が表示されない場合、 Internet Explorerの信頼済みサイトゾーンに、EXPRESSSCOPEエンジンシリーズのURLを追加してく ださい。
	- 1. Internet Explorerの[ツール]メニューから[インターネットオプション]を選択します。
	- 2. [セキュリティ]タブをクリックします。
	- 3. [イントラネット]アイコンを選択し、その下にある[サイト]ボタンをクリックします。
	- 4. [次のWebサイトをゾーンに追加する]のボックスにEXPRESSSCOPEエンジンシリーズのURLを入 力します。1. EXPRESSSCOPEエンジンシリーズのIPアドレスが192.168.0.100の場合、URLは 「http://192.168.0.100」となります。)
	- 5. [追加]をクリックし、その後[OK]をクリックします。
- Internet Explorer上で、Javaアプレットのある画面が正常に表示されない場合があります。 その場合以下に示す方法で回避することができます。
	- [コントロールパネル] [Java] [Javaコントロールパネル]の[詳細]タブから[次世代のJava Plug-in を有効にする]のチェックを外します。

#### ■**Internet Explorer** のメモリ使用量

WebクライアントでESMPRO/ServerManagerにログインし、長時間使う場合、Internet Explorerの制限事 項(詳細はMicrosoft Knowledge Base 830555を参照してください)に抵触し、Webクライアントでのメモリ 使用量が増加します(最大で1日(24時間)当たり約10MB増加します)。

Webクライアントよりログイン後、長時間使う場合は、定期的にWebクライアントをログアウトしてくだ さい。ログアウトにより、Internet Explorerの制限事項で増加したメモリが開放されます。

## ■**Firefox** を使う場合

Firefox上で、Javaアプレットのある画面が正常に表示されない場合があります。その場合以下の方法で回 避することができます。

- Web ブラウザーの Java Plug-in のバージョンを最新のものに変更します。
- [コントロールパネル] [Java] [Javaコントロールパネル]の[詳細]タブから[次世代のJava Plug-inを有 効にする]のチェックを外します。
- Internet Explorer 上で表示します。

### ■アラートビューアを使う場合

アラートビューアを使う場合、ブラウザーの設定でポップアップウィンドウを許可してください。 ポップアップウィンドウを許可していない場合、アラートビューアが正しく動作しない可能性があります。

## ■ブラウザーの戻るボタン

ESMPRO/ServerManagerを操作中にブラウザーの[戻る]ボタン等のブラウザー機能を使わないでくださ い。

ブラウザー機能を使うと、画面が正しく表示されない場合があります。 その場合は、再度必要なリンクまたはボタンを選択してください。

## ■自動ログアウト

WebクライアントでESMPRO/ServerManagerにログイン後、画面を操作しないで30分以上経過すると、 自動的にログアウトされます。

操作を続行するためには再度ログインしてください。

# *2.* 利用ポート/プロトコル

ESMPRO/ServerManagerで使うポート番号、プロトコルは以下のとおりです。 双方向のものは、上段の矢印が通信開始時、下段は折り返しの通信を示します。 利用ポートが不定となっている場合、通信開始時未使用のポートを使います。

**[Web**クライアント**<->**管理**PC]** 

|       | ■Webクライアント    |    | プロトコル | 管理PC       |                             |
|-------|---------------|----|-------|------------|-----------------------------|
| 機能    | コンポーネント   ポート |    | ⁄方向   | ポート        | コンポーネント                     |
| 管理/監視 | Webブラウザー      | 不定 | TCP   | $21112(*)$ |                             |
|       |               |    | ←     |            | <b>ESMPRO/ServerManager</b> |

\*1 インストール時または[起動ポート番号の変更]で変更できます。

#### **[**管理**PC<->**管理対象サーバー**]**

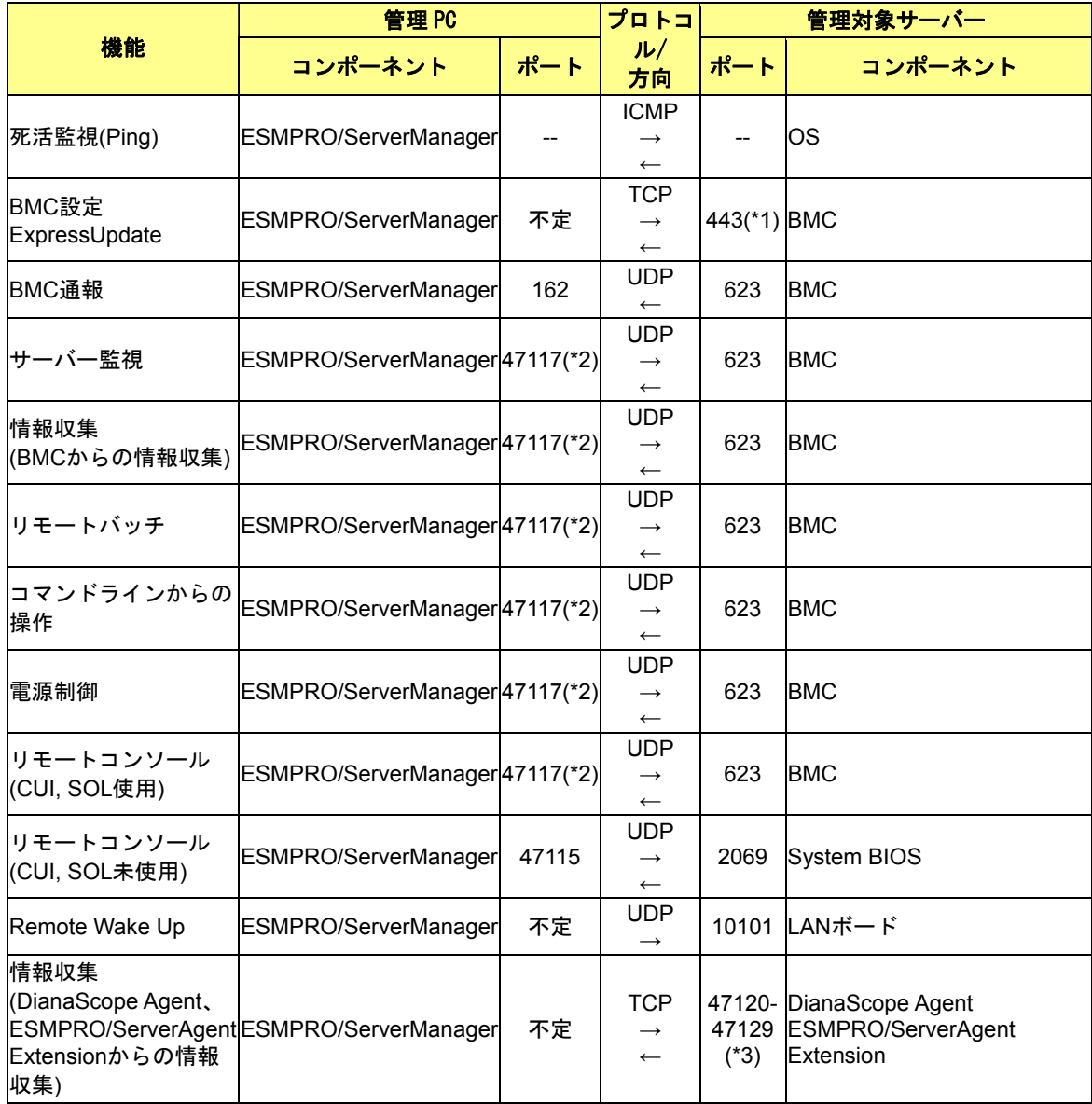

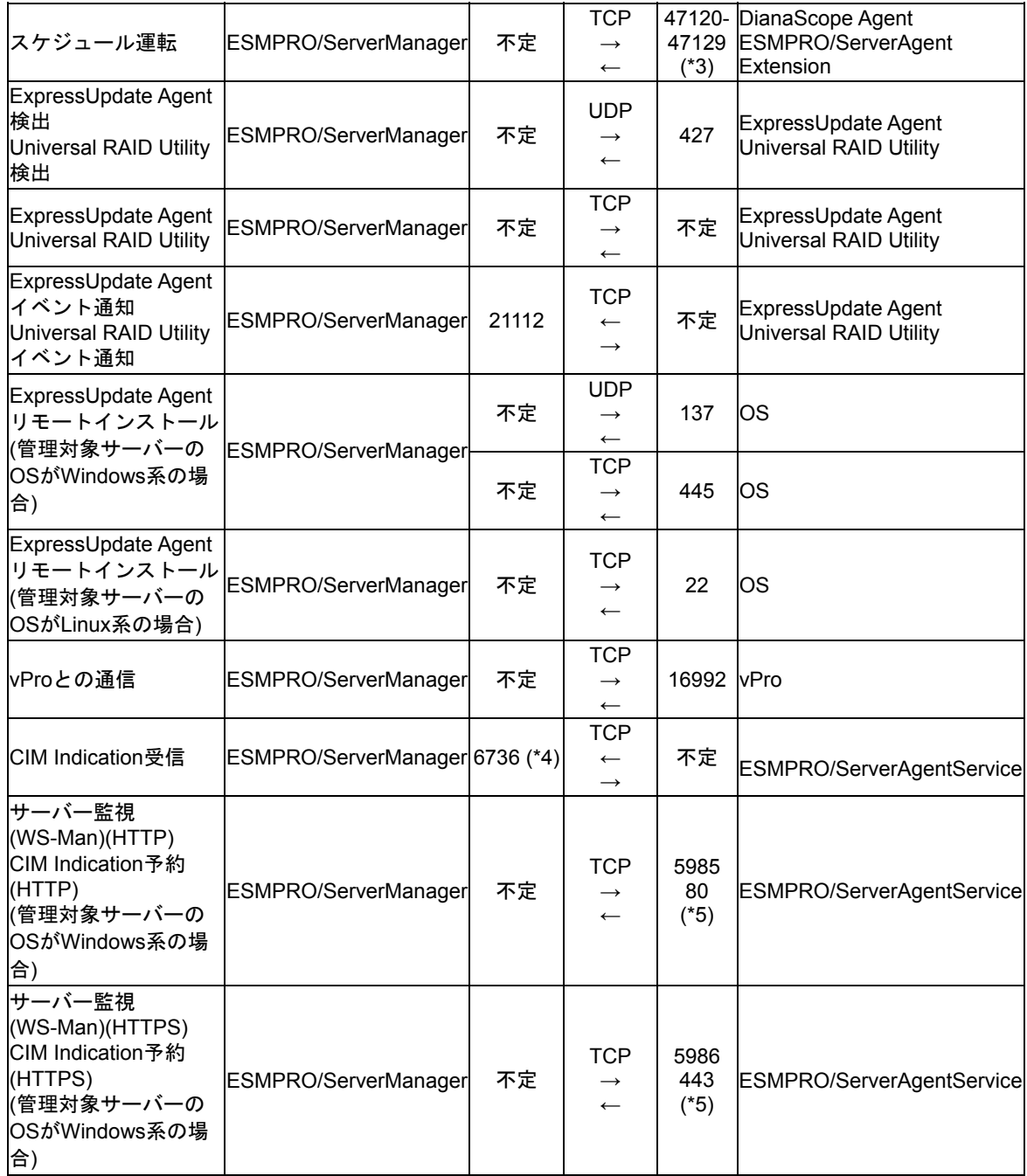

\*1 BMCのポート番号は、ESMPRO/ServerManagerの[BMC設定] - [ネットワーク] - [サービス]から変更できま す。

\*2 BMCとの通信に使うESMPRO/ServerManagerのポート番号は、ESMPROの[環境設定]画面から変更でき ます。

\*3 記載された範囲のうち、最も若い番号の未使用ポートを1つ使います。

\*4 アラートビューアの[アラート受信設定] - [CIM-Indication受信設定] - [ポート番号]より変更可能です。

\*5 管理対象サーバーのWindowsリモート管理(WinRM)により使用される既定値が異なります。

詳細は、「ESMPRO/ServerManager Ver. 6 セットアップガイド」の「付録C WS-Man管理時のポート番号 について」を参照してください。

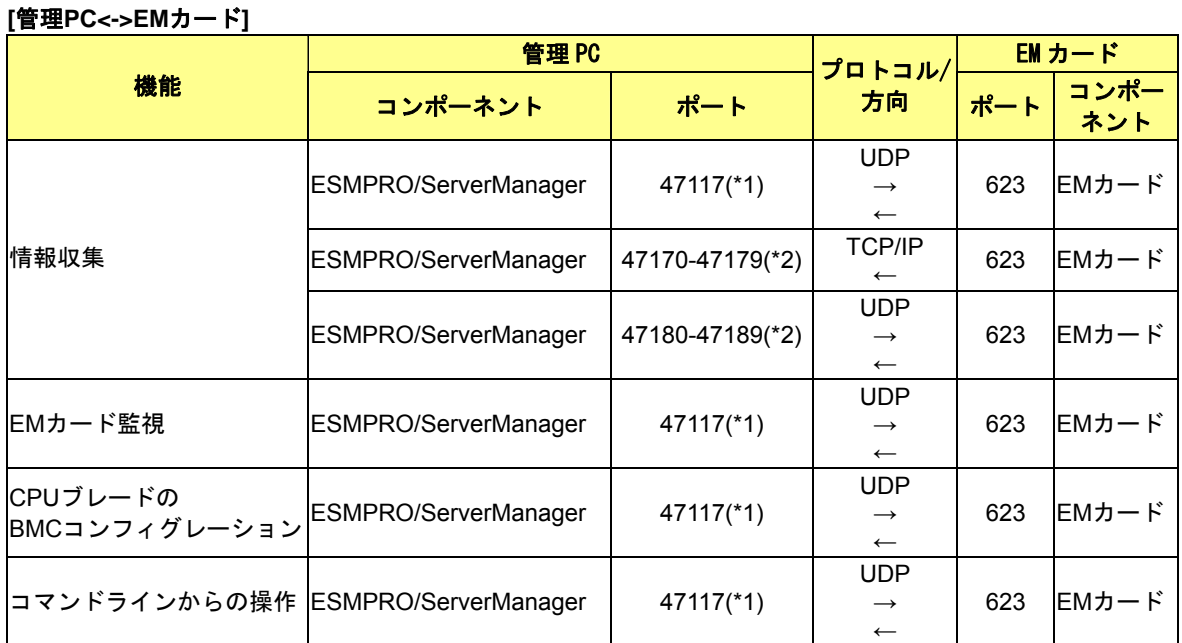

\*1 EMカードとの通信に使うESMPRO/ServerManagerのポート番号は、BMCとの通信に使うポート番号と同 じです。ESMPROの[環境設定]画面からで変更できます。

\*2 記載された範囲のうち、最も若い番号の未使用ポートを1つ使います。

### **[**管理**PC<->**他社製管理コンソール**]**

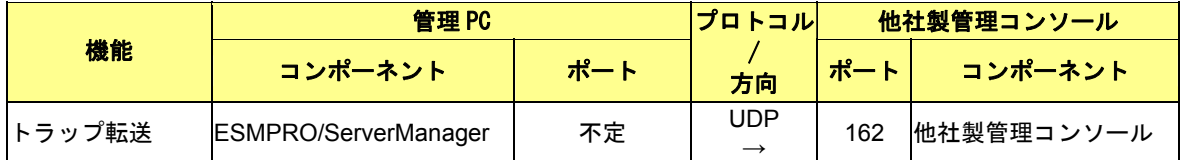

## **[**管理**PC]**

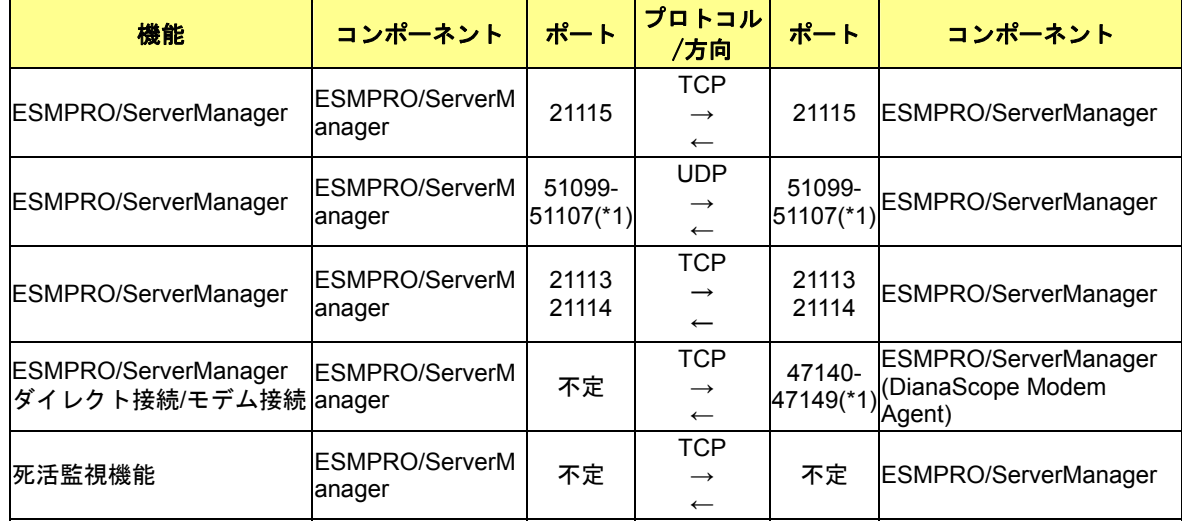

\*1 記載された範囲のうち、最も若い番号の未使用ポートを 1 つ使います。

Express5800シリーズ

ESMPRO/ServerManager Ver.6.02 インストレーションガイド(Linux編)

日 本 電 気 株 式 会 社 東京都港区芝五丁目7番1号 TEL (03) 3454-1111 (大代表)

©NEC Corporation 2014 日本電気株式会社の許可なく複製・改変などを行うことはできません。